Министерство науки и высшего образования Российской Федерации Федеральное государственное бюджетное образовательное учреждение высшего образования 1cafd4e102a27ce11a89a2a7ceb30237f3ab5c65<br>1cafd4e102a27ce11a89a2a7ceb30237f3ab5c65kий государственный индустриальный институт» Политехнический колледж Документ подписан простой электронной подписью Информация о владельце: ФИО: Блинова Светла<mark>на Павловна</mark> Должность: Заместитель директора по учебно-воспитательной работе Дата подписания: 22<del>.05.2023 05.21.4</del>5 Уникальный программный ключ:

# **МЕТОДИЧЕСКИЕ УКАЗАНИЯ ДЛЯ ВЫПОЛНЕНИЯ ПРАКТИЧЕСКИХ РАБОТ**

# **ЛОКАЛЬНО-ВЫЧИСЛИТЕЛЬНЫЕ СЕТИ**

Для специальности: 15.02.07Автоматизация технологических процессов и производств (по отраслям)

Методические указания для выполнения практических по междисциплинарному курсу «Локально-вычислительные сети» разработаны на основе рабочей программы в соответствии с требованиями Федерального государственного образовательного стандарта (ФГОС 3+) по специальности 15.02.07 Автоматизация технологических процессов и производств (по отраслям).

Организация-разработчик: Политехнический колледж ФГБОУ ВО «Норильский государственный индустриальный институт»

Разработчик: Коврига Богдан Геннадиевич, преподаватель

Рассмотрена на заседании цикловой комиссии автоматизации технологических процессов

Председатель комиссии  $E.A.$  Колупаева

Утверждена методическим советом политехнического колледжа ФГБОУ ВО «Норильский государственный индустриальный институт».

Протокол заседания методического совета  $N_2$  от « $\rightarrow$  202\_ г.

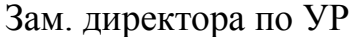

С.П. Блинова

# **Содержание**

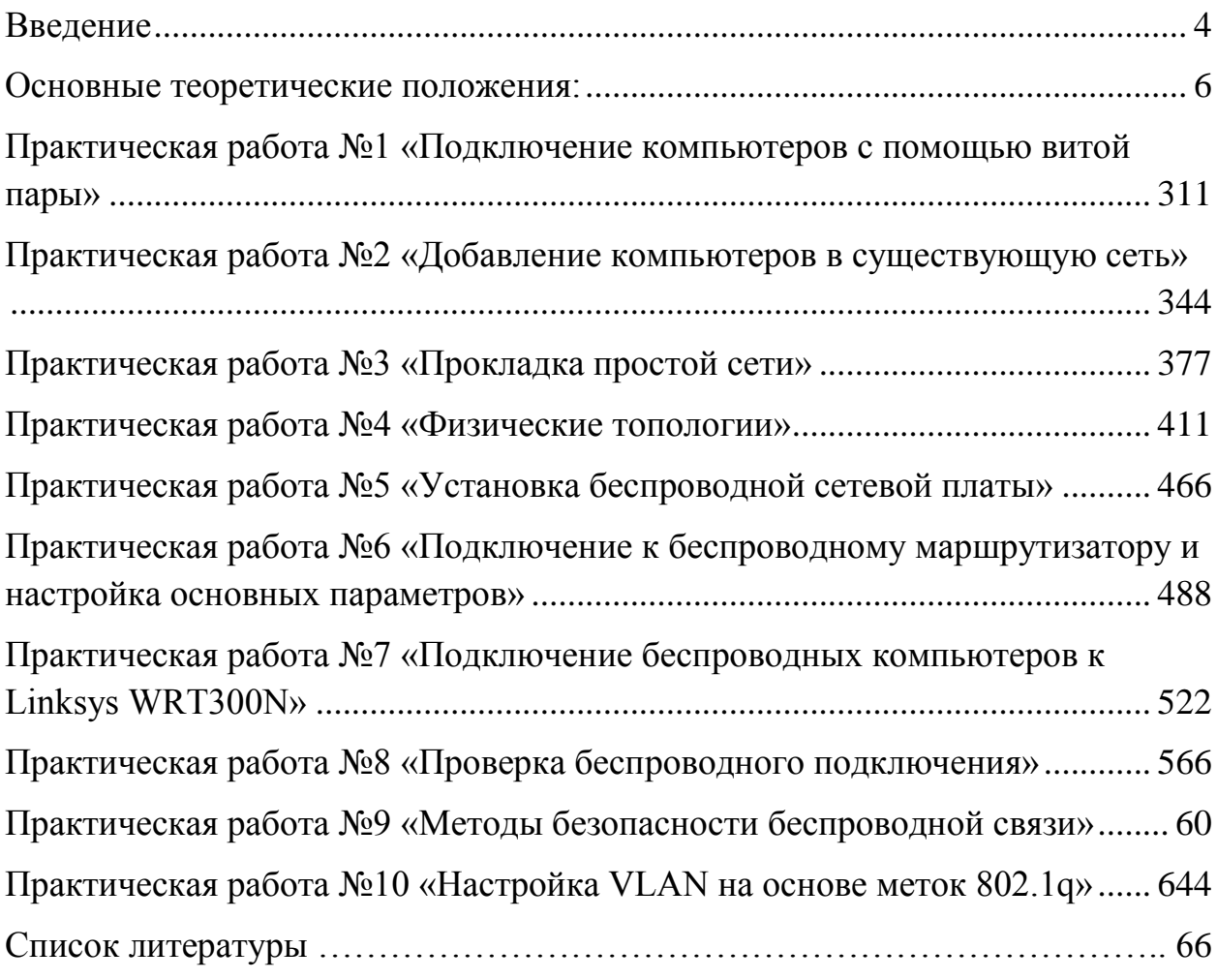

#### **Введение**

<span id="page-3-0"></span>Методические указания для выполнения практических работ по междисциплинарному курсу «Локально-вычислительные сети» предназначены для обучающихся как дневного, так и заочного отделения по специальности среднего профессионального образования 15.02.07 Автоматизация технологических процессов и производств (по отраслям).

Практическую работу студент выполняет на практическом занятии, руководствуясь методическими указаниями, составленными в соответствии с тематикой курса.

Практические занятия являются активной формой работы студента: постановка проблемы практического занятия завершает цикл изучения темы, позволяя выяснить степень усвоения студентам материала.

В дополнении к указаниям студент использует нормативно-справочный материал.

Уровень сложности заданий, предлагаемых студенту, должен быть дифференцирован: текущие задания должны быть ориентированы на закрепление материала по текущем темам, а комплексные задания - на умение производить анализ расчетных показателей.

Выполнение студентом практических работ по дисциплине проводится с целью:

систематизации и закрепления полученных теоретических знаний;

 углубления теоретических знаний в соответствии с закрепленной темой;

 формирования умения применять теоретические знания при решении профессиональных задач;

 формирования умения использовать справочную и нормативную документацию;

 развития самостоятельности и формирования аналитического мышления;

 качественной подготовки студентов к тестированию, экзамену и выполнению расчетов-обоснований по курсовой и дипломной работам.

#### Основные требования к выполнению практической работы

Студент должен *знать:*

 назначение элементов и блоков систем управления, особенности их работы, возможности практического применения, основные динамические характеристики элементов и систем элементов управления;

 технические характеристики элементов систем автоматизации и мехатронных систем, принципиальные электрические схемы;

 физическую сущность изучаемых процессов, объектов и явлений, качественные показатели реализации систем управления, алгоритмы управления и особенности управляющих вычислительных комплексов на базе микроконтроллеров и микроЭВМ;

основы организации деятельности промышленных организаций;

основы автоматизированного проектирования технических систем.

Студент должен *уметь:*

 определять наиболее оптимальные формы и характеристики систем управления;

 составлять структурные и функциональные схемы различных систем автоматизации, компонентов мехатронных устройств и систем управления;

 применять средства разработки и отладки специализированного программного обеспечения для управления технологическим оборудованием, автоматизированными и мехатронными системами;

 составлять типовую модель автоматической системы регулирования (далее - АСР) с использованием информационных технологий.

В результате освоения дисциплины техник по специальности 15.02.07 Автоматизация технологических процессов и производств (по отраслям) должен обладать общими компетенциями, включающими в себя способность:

ОК 2. Организовывать собственную деятельность, выбирать типовые методы и способы выполнения профессиональных задач, оценивать их эффективность и качество.

ОК 3. Принимать решения в стандартных и нестандартных ситуациях и нести за них ответственность.

ОК 4. Осуществлять поиск и использование информации, необходимой для эффективного выполнения профессиональных задач, профессионального и личностного развития.

ОК 5. Использовать информационно-коммуникационные технологии в профессиональной деятельности.

ОК 6. Работать в коллективе и команде, эффективно общаться с коллегами, руководством, потребителями.

ОК 7. Брать на себя ответственность за работу членов команды (подчиненных), результат выполнения заданий.

ОК 8. Самостоятельно определять задачи профессионального и личностного развития, заниматься самообразованием, осознанно планировать повышение квалификации.

ОК 9. Ориентироваться в условиях частой смены технологий в профессиональной деятельности.

В результате освоения дисциплины техник по специальности 15.02.07 Автоматизация технологических процессов и производств (по отраслям) должен обладать профессиональными компетенциями, соответствующими видам деятельности:

ПК 4.1. Проводить анализ систем автоматического управления с учетом специфики технологических процессов.

#### Содержание практической работы

1 Тема работы.

2 Цель работы.

3 Задача.

4 Методические указания по выполнению задания.

# <span id="page-5-0"></span>Основные теоретические положения:

#### Сети на базе Ethernet. Витая пара.

Сети на базе Ethernet бывают трех видов. Ниже представлена их сводная таблица:

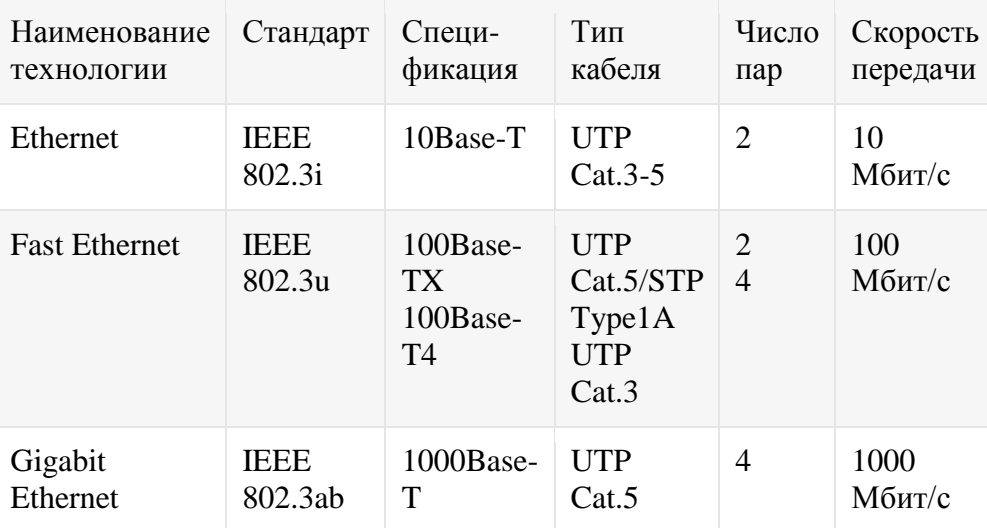

Таблица 1. Сети на базе Ethernet

На сегодняшний день, наиболее распространенной из этих технологий является Fast Ethernet, т.к. простая Ethernet уже не удовлетворяет потребностей большинства потребителей, а Gigabit Ethernet еще достаточно дорога для ее широкого применения, хотя и начинает постепенно вытеснять своих предшественниц. Поэтому мы с вами будем строить сеть на основе Fast Ethernet с использованием двух витых пар из кабеля UTP Cat.5. К тому же, как показывает практика, при использовании данного типа кабеля возможна работа и простой Ethernet, что может пригодиться при наличии некоторого количества старых устройств.

Определившись со средой передачи данных в сети, необходимо определиться и с ее топологией, т.е. с тем, как все имеющееся оборудование будет соединяться между собой. Для сетей на основе Ethernet типовой топологией является "Звезда". Это такое соединение оборудования, когда линии связи от всех компьютеров и прочих сетевых устройств сходятся в одном устройстве, называемом концентратором, при помощи которого и осуществляется связь между ними. Для построения больших сетей звезла" иерархическое "иерархическая используется соединение концентраторов между собой связями типа "звезда"  $\mathbf{r}$ самый распространенный тип топологии во всех сетях в настоящее время.

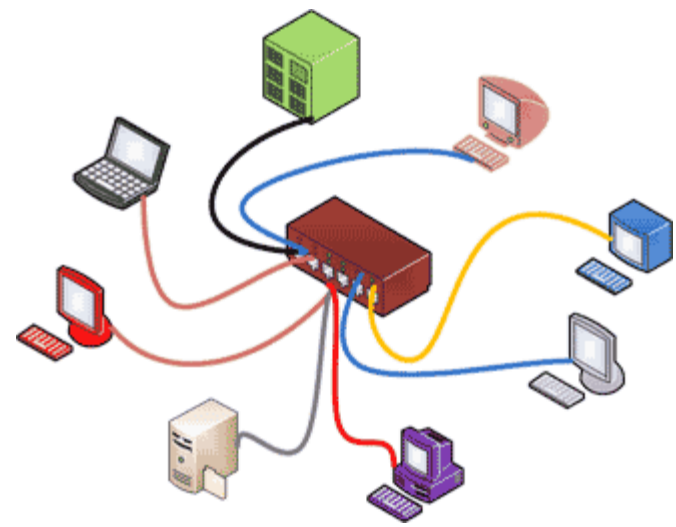

Рис. 1. Соединение типа "звезда"

#### **Обжимка кабеля**

Но не стоит забывать и того, что соединение между собой всего-навсего двух устройств тоже является сетью. Причем, такое соединение может вызвать не меньше вопросов, чем соединение звездой, из-за того, что некоторые пары кабеля в разъемах RJ45 (или, как их еще называют, "джеках" от registered jack) чаще всего должны меняться местами.

Порядок следования линий связи в виде проводов витой пары в разъеме RJ45, а, следовательно, и в порте сетевого адаптера устройства после подключения в него кабеля с разъемом, определяется физическим устройством этого самого порта. Стандартный порт представляет собой отверстие с пазом для фиксации внутри него разъема RJ45 и восемью контактами в виде металлических полос, которые точно совпадают с контактами-полосами на разъеме. Эти контакты имеют свои номера от 1 до 8 (см. рис. 2) и разделяются на пары: 1-2, 3-6, 4-5, 7-8. Существует два типа портов - MDI (Medium Dependent Interface - Интерфейс, зависящий от среды) и MDI-X (Medium Dependent Interface crossover - Интерфейс, зависящий от среды, с перекрещиванием), - в каждом из которых пары контактов 1-2 и 3-6 имеют разное назначение, а попросту - меняются местами. Т.е., если в порту MDI пара 1-2 это контакты передатчика данных (Тх), а пара 3-6 - приемника (Rx), то в порту MDI-X наоборот: пара 1-2 - контакты приемника (Rx), а 3-6 передатчика (Tx), о чем и говорит буква "Х" в названии порта. Для того чтобы соединение между двумя устройствами заработало, передатчик (Тх) одного устройства должен быть соединен с приемником (Rx) другого устройства.

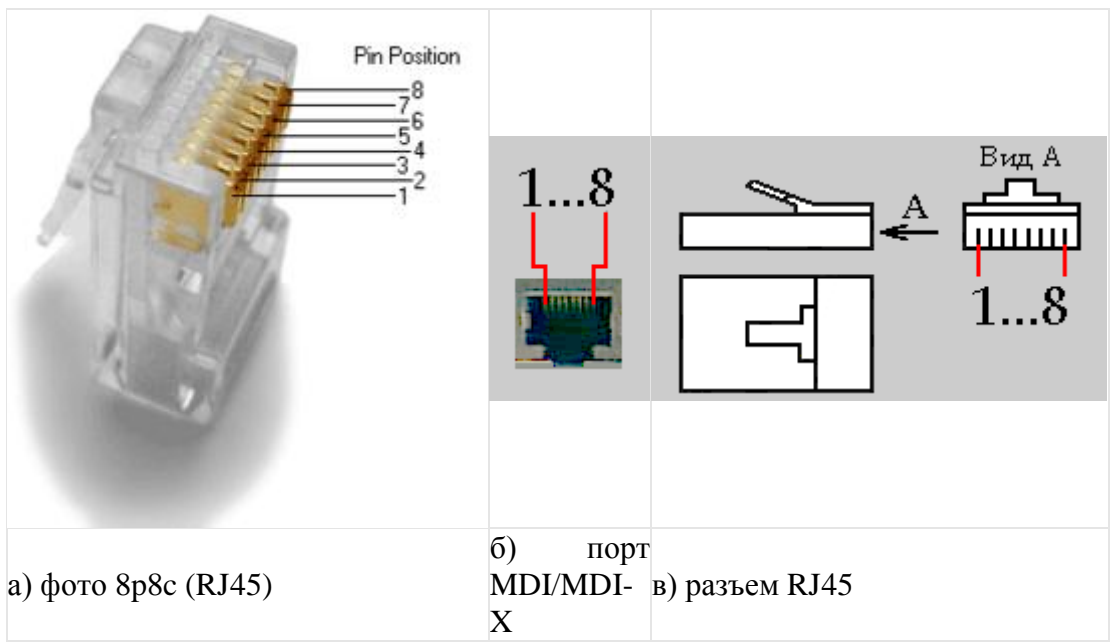

Рис. 2. Нумерация контактов

Портами MDI оснащено большинство сетевых адаптеров и прочих устройств. Портами MDI-X оснащаются такие устройства, как коммутаторы, специально для того, чтобы при подключении к ним какого-либо устройства можно было бы обжать витую пару с обеих сторон одинаково, без перекрещивания пар внутри кабеля. Существуют концентраторы с автоопределением контактов, которые сами решают, должен порт быть MDI-X или MDI, в зависимости от подключенного к этому порту устройства. Многие коммутаторы соединяются между собой простым кабелем без перекрещивания через специальные порты, называемые UpLink'ами (см. рис. 3). Другой способ подключения - это порты, которые могут работать и как порт MDI-X, и как порт MDI, в зависимости от положения специального переключателя или кнопки.

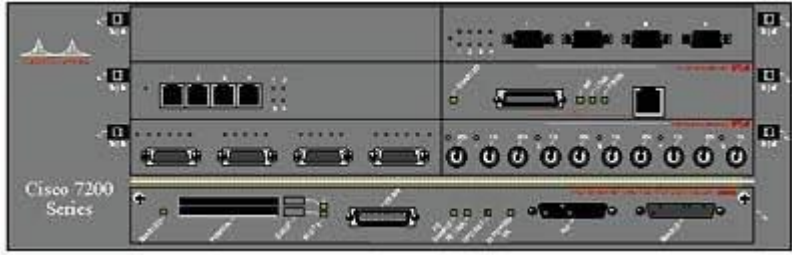

Рис. 3. Коммутатор с портом UpLink

#### **Обжимка витой пары (схема обжима витой пары)**

Теперь нам надо разобраться, какой проводок кабеля должен подходить к тому или иному контакту в разъеме RJ45. Для этого условимся, что мы строим сеть по спецификации 100Base-TX, т.е. с использованием двух пар из четырех возможных (см. таблицу выше). Существует два стандарта: EIA/TIA-568A и EIA/TIA-568B, в соответствии с которыми и определяется расположение проводов в разъемах. Для лучшего восприятия, на выбор представлены две одинаковые по содержанию таблицы разводки витой пары:

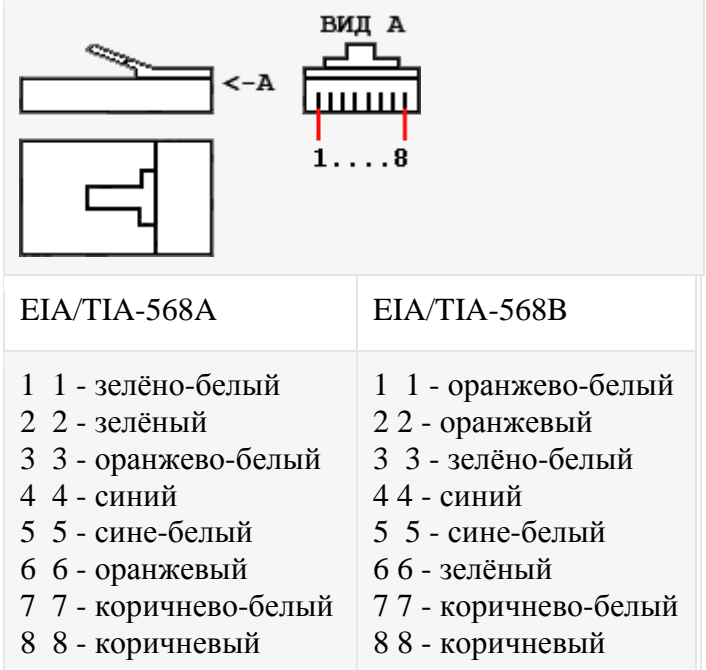

Таблица 2.1 Разводка кабеля. Соответствие проводов номерам контактов.

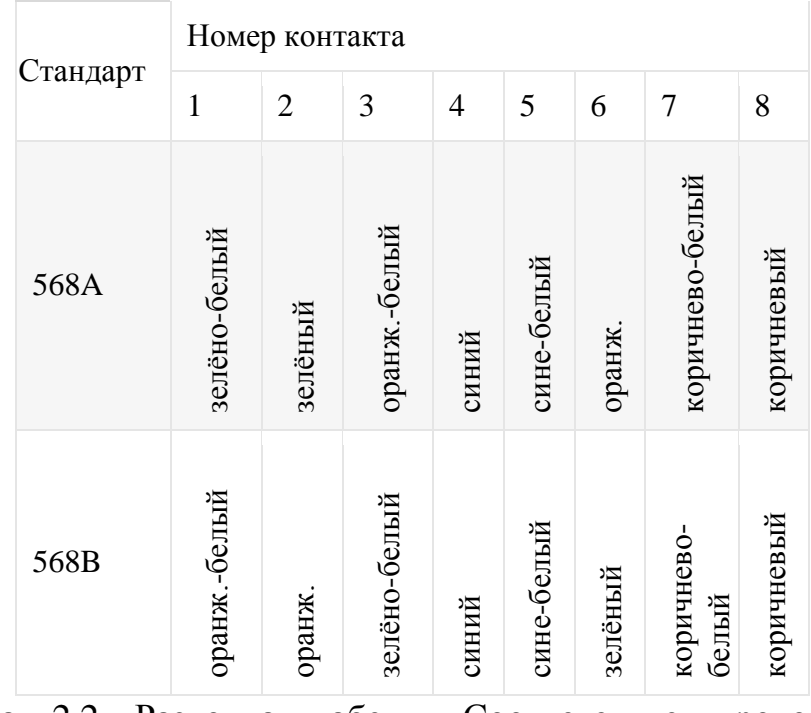

Таблица 2.2 Разводка кабеля. Соответствие проводов номерам контактов.

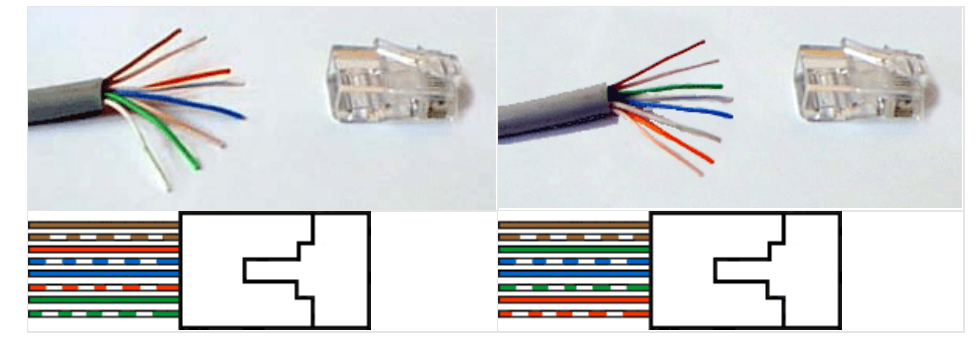

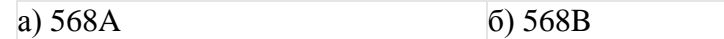

Рис. 4. Разводка кабеля и обжатый разъем под соответствующий стандарт

По большому счету, если вы замените пару одного цвета на пару другого цвета, то сеть будет работать и на ней, хотя, возможно, и немного не так, как положено при стандартном расположении. Можно еще поменять провода одной пары местами, т.е., например, вместо оранжево-белого подключить оранжевый, а вместо оранжевого - оранжево-белый. Тоже будет работать. Однако, стандарт, есть стандарт.

Для соединения компьютера или другого сетевого устройства (порта MDI) с концентратором (портом MDI-X) используют кабели, обжатые по одному и тому же стандарту с обоих концов. Т.е. либо только 568А, либо только 568В, т.к. при таком соединении нет необходимости перекрещивания пар в самом кабеле. При соединении же, например, двух компьютеров (портов MDI) необходимость в перекрещивании пар существует, поэтому используют оба стандарта для обжатия каждого из концов: один конец по 568А, другой по 568В.

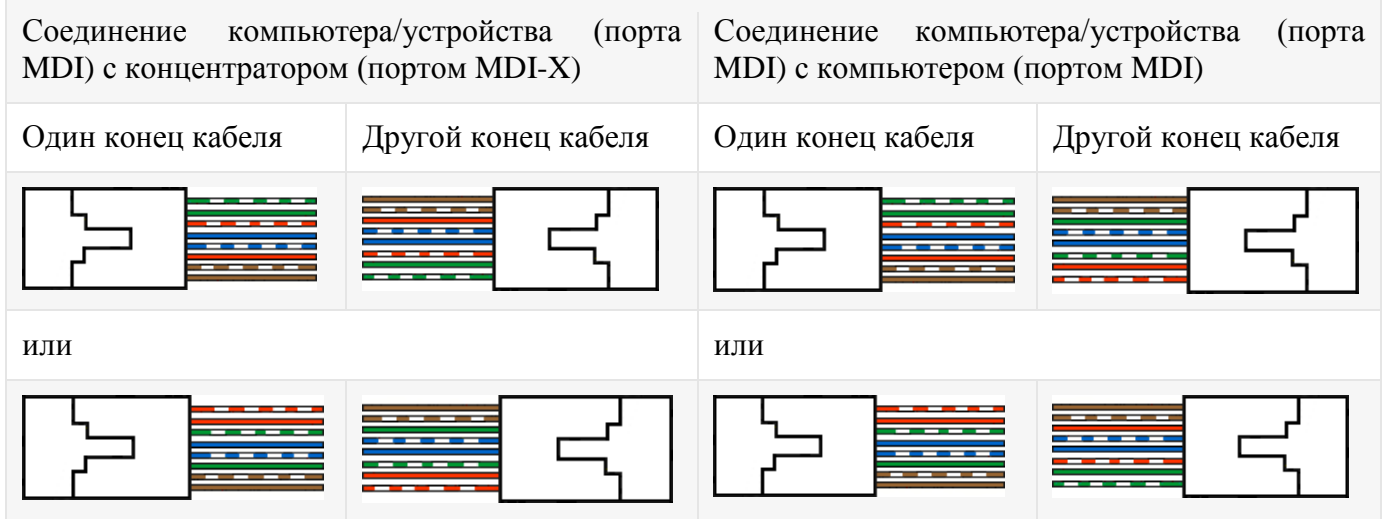

Таблица 3. Схема обжима витой пары. (четырехпарный провод) Лля соединения устройств можно использовать и двухпарный провод. В этом случае, надо не забывать, что используются только 1,2,3 и 6 контакты, и не ошибиться при обжатии.

Таблица 4. Схема обжима витой пары (двухпарный провод)

Обжим сетевого кабеля напрямую и кроссовер (crossover) для печати на ч/б принтер

1. При соединении Computer-Hub/Switch (карта-хаб/свитч) используется следующая схема обжима:

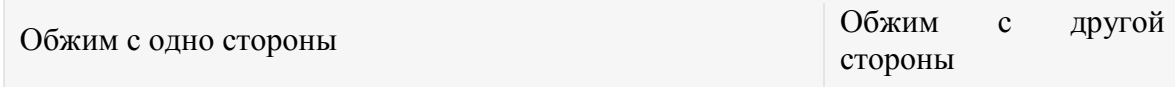

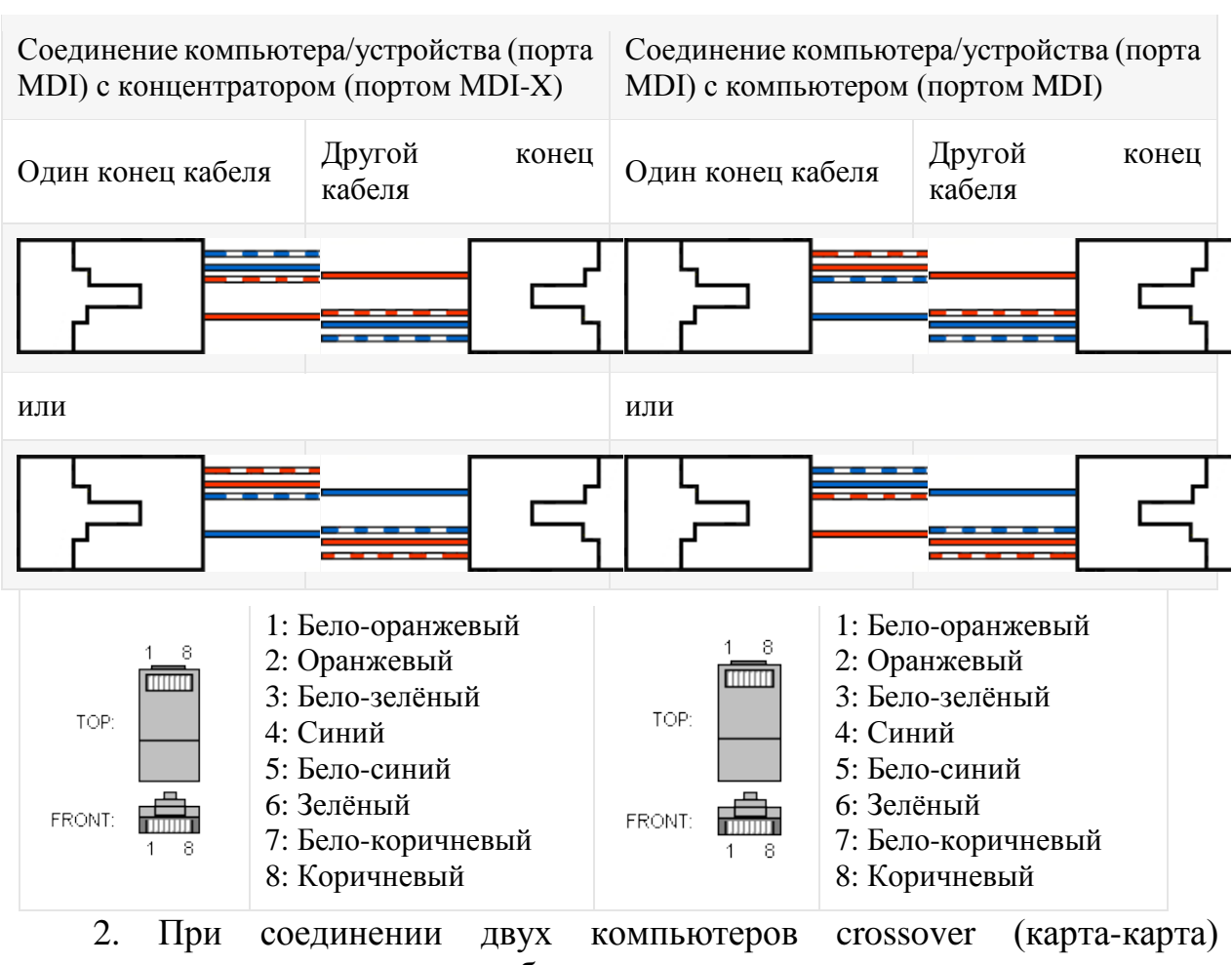

используется следующая схема обжима:

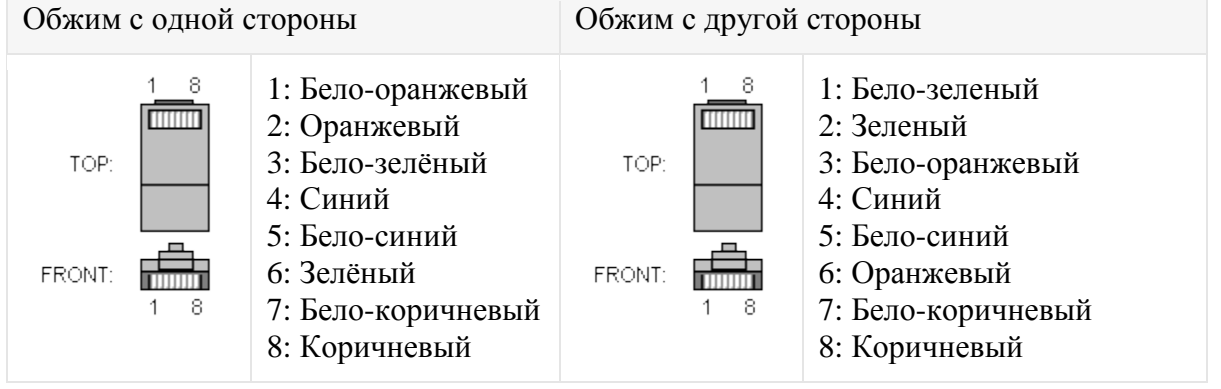

Выбор типа кабеля для обжима витой пары

Кабель для соединения разных портов можно выбрать по таблице:

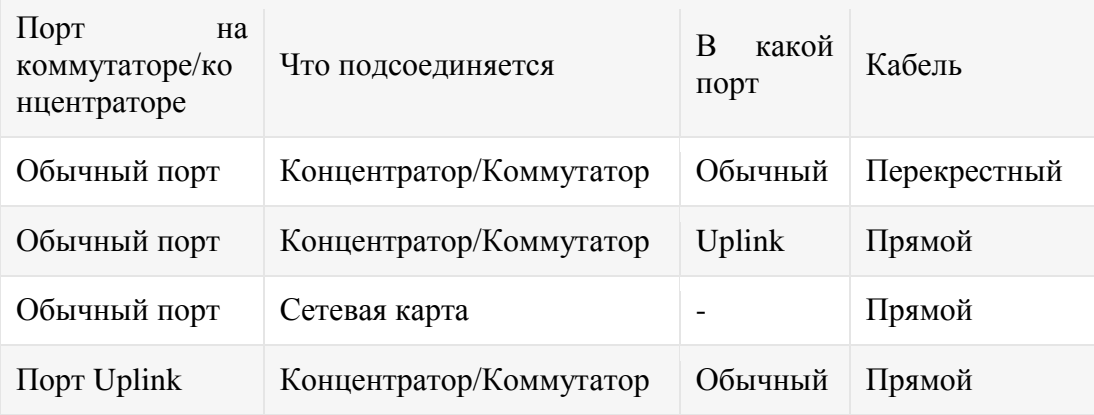

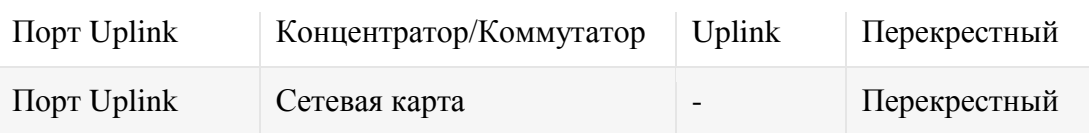

Таблица 3. Выбор кабеля (патч-корда) с прямой или перекрестной разводкой

Неправильный обжим витой пары

Ниже приведены два примера, как это не должно выглядеть. На примере слева оставлены слишком длинные жилы, из-за чего расстояние от коннектора до оплетки остается незащищенным. Также кабель теряет прочность.

На втором примере жилы срезаны слишком коротко, оплетка входит в коннектор, но длина концов не позволяет создать контакт с коннектором.

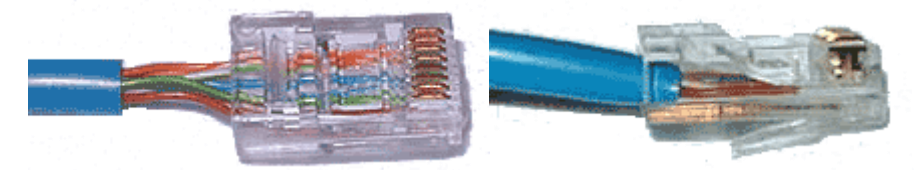

К дефектам хочется добавить редко встречающиеся отсутствие медных "зубцов". Перед обжимом витой пары обязательно убедитесь в присутствие всех восьми пинов разъема, иначе придется делать все заново.

Почему предпочтительней использовать заводской патч-корд можно узнать перейдя по следующей ссылке.

Инструмент для обжима сетевого кабеля

Обжим кабеля осуществляется с помощью специального обжимного инструмента (кримпера).

Обжимка (обжимной инструмент) позволяет обрезать кабель, удалить внешнюю оболочку и обжимать вилку RJ-45.

Обжимка заменяет 3 других инструмента. С помощью обжимного инструмента можно обрезать и зачищать кабель, а также закреплять разъемы на круглом или плоском кабеле. Конструкция обжимки обеспечивает точное позиционирование разъема и обжимной головки. Обжимной инструменит включает 8-позиционную обжимную головку для соединения любых 4-х пар с ключевым или не ключевым модульным разъемом.

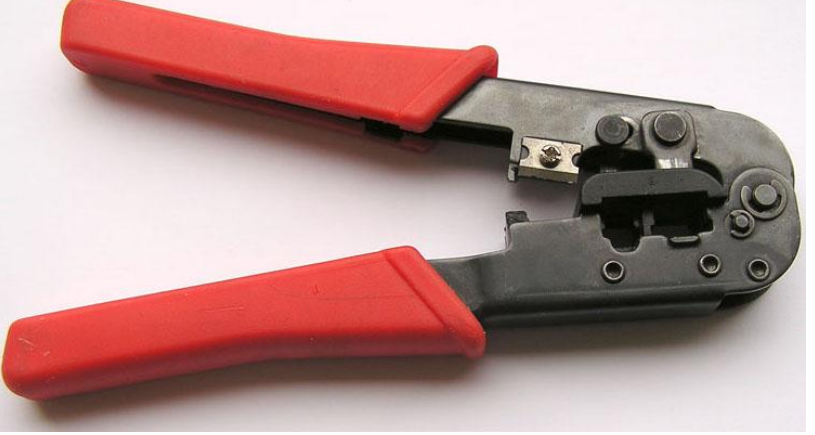

Рис. 5 Инструмент для обжима витой пары(кримпер)

Очень популярный профессиональный инстромент HT- 500 + HT-308 для обжима коннекторов RJ-45, RJ-12/11 и зачистки витой пары фирмы Hanlong.

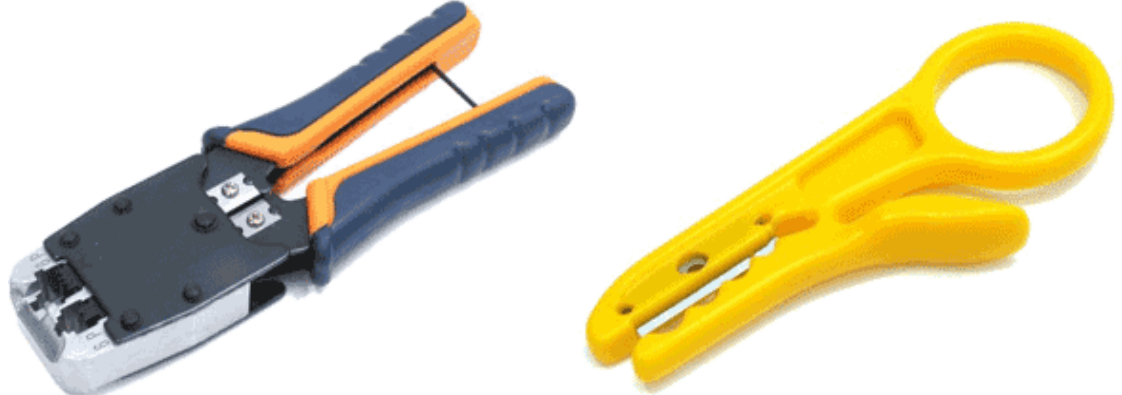

В сетевые розетки провода заводятся тоже в зависимости от используемого стандарта. Их контакты пронумерованы тем или иным способом.

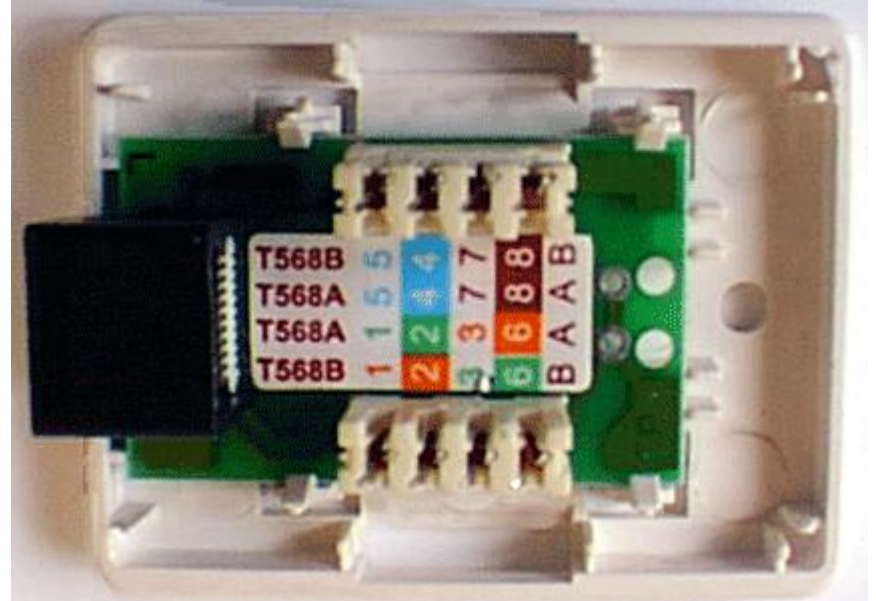

Рис. 6. Сетевая розетка

Аналогичная ситуация с разводкой и с модулями для розеток внутреннего монтажа.

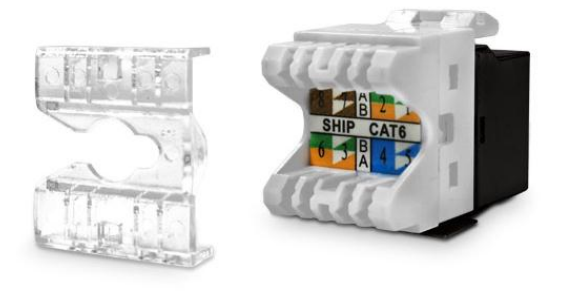

Рис. 7. Модуль с обозначение цвета провода.

Основные правила при прокладке и обжимке витой пары.

При зачистке кабеля, расплетение витых пар не должно превышать 12,5 мм, поэтому желательно использовать специальные клещи, в которых есть ножи с ограничителями. Не нужно, так же, снимать изоляцию с каждого из проводов.

При прокладке витой пары должна выдерживаться заданная кривизна в местах изгиба. Превышение может привести к уменьшению сопротивляемости наводкам или к разрушению кабеля.

При прокладке экранированной витой пары необходимо следить за целостностью экрана по всей длине кабеля. Растяжение или изгиб приводит к разрушению экрана, что влечет уменьшение сопротивляемости наводкам. Дренажный провод должен быть соединен с экраном разъема.

#### Работа с Cisco Packet Tracer

Cisco Packet Tracer разработан компанией Cisco и рекомендован использоваться при изучении телекоммуникационных сетей и сетевого оборудования, а также для проведения уроков по лабораторным работам в высших завелениях.

Основные возможности Packet Tracer:

- Дружественный графический интерфейс (GUI), что способствует к лучшему пониманию организации сети, принципов работы устройства;
- Возможность смоделировать логическую топологию: рабочее пространство для того, чтобы создать сети любого размера на ССПА-уровне сложности;
- моделирование в режиме real-time (реального времени);
- режим симуляции;
- Многоязычность интерфейса программы: что позволяет изучать программу на своем родном языке.
- усовершенствованное изображение сетевого оборудования со способностью добавлять / удалять различные компоненты;
- наличие Activity Wizard позволяет сетевым инженерам, студентам и преподавателям создавать шаблоны сетей и использовать их в дальнейшем.
- проектирование физической топологии: доступное взаимодействие с физическими устройствами, используя такие понятия как город, здание, стойка и т.д.;

Широкий круг возможностей данного продукта позволяет сетевым инженерам: конфигурировать, отлаживать и строить вычислительную сеть. Также данный продукт незаменим в учебном процессе, поскольку дает наглядное отображение работы сети, что повышает освоение материала учашимися.

Эмулятор сети позволяет сетевым инженерам проектировать сети любой сложности, создавая и отправляя различные пакеты данных, сохранять и комментировать свою работу. Специалисты могут изучать и использовать такие сетевые устройства, как коммутаторы второго и третьего уровней, рабочие станции, определять типы связей между ними и соединять их.

На заключительном этапе, после того как сеть спроектирована, специалист может приступать к конфигурированию выбранных устройств посредством терминального доступа или командной строки (рисунок 1).

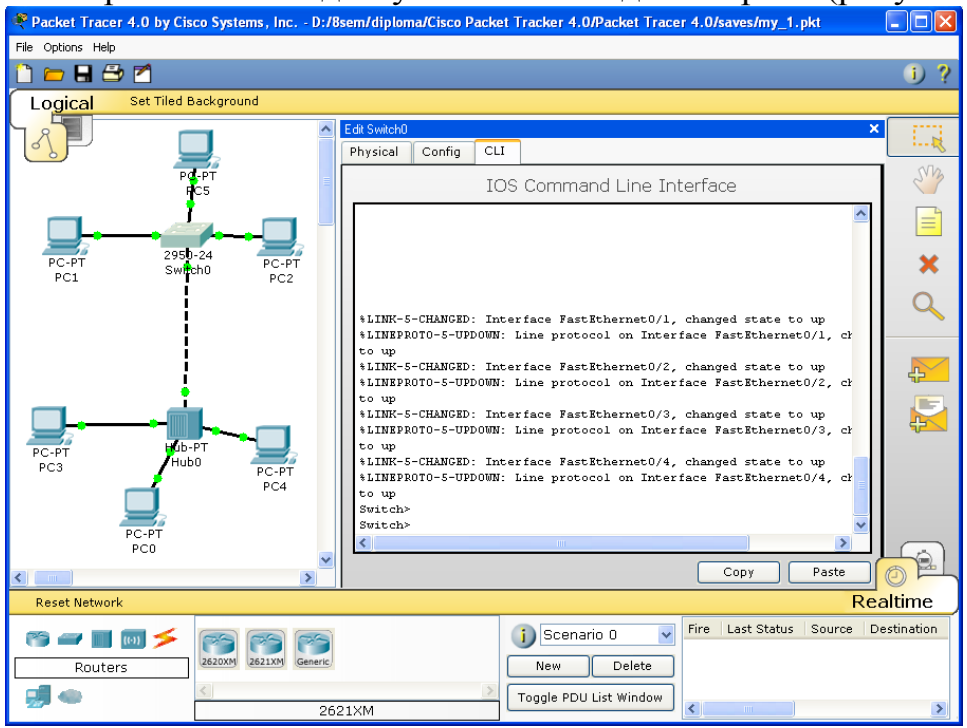

Рисунок 1 - Cisco Packet Tracer

Одной из самых важных особенностей данного симулятора является наличие в нем «Режима симуляции» (рисунок 2). В данном режиме все пакеты, пересылаемые внутри сети, отображаются в графическом виде. Эта возможность позволяет сетевым специалистам наглядно продемонстрировать, по какому интерфейсу в данные момент перемещается пакет, какой протокол используется и т.д.

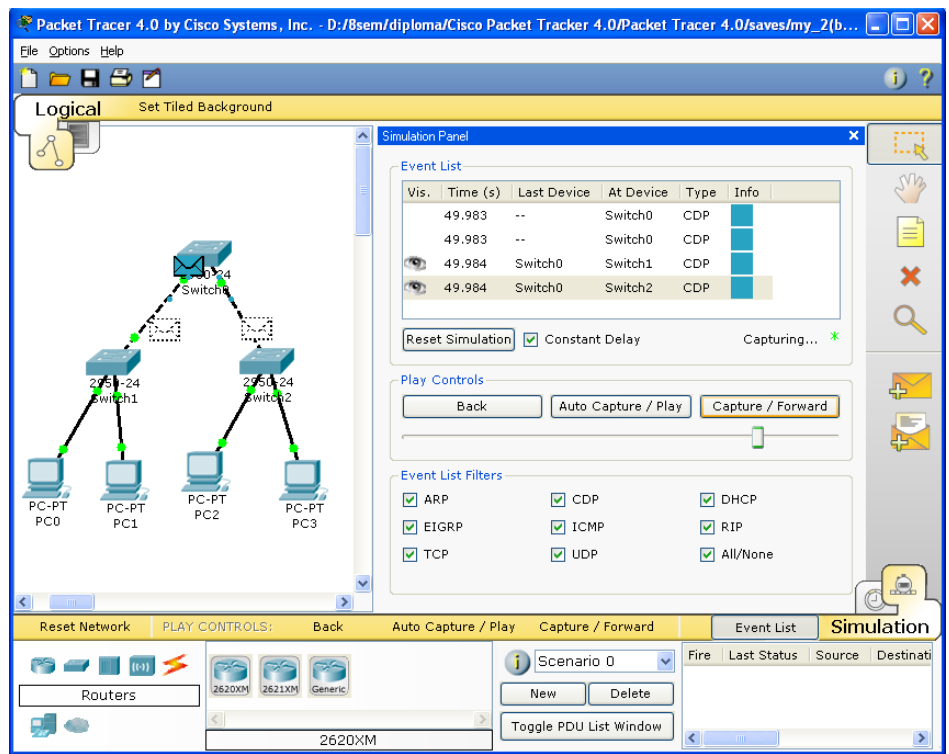

Рисунок 2 - Режим «Симуляции» в Cisco Packet Tracer

Однако, это не все преимущества Packet Tracer: в «Режиме симуляции» сетевые инженеры могут не только отслеживать используемые протоколы, но и видеть, на каком из семи уровней модели OSI данный протокол задействован (рисунок 3).

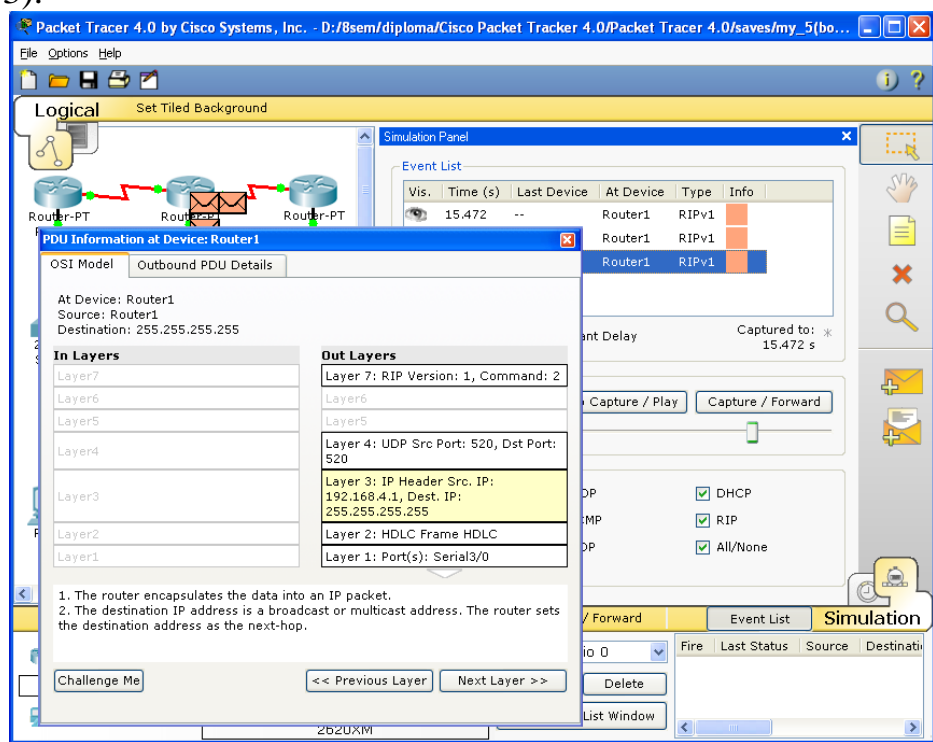

Рисунок 3 - Анализ семиуровневой модели OSI в Cisco Packet Tracer

Такая кажущаяся на первый взгляд простота и наглядность делает практические занятия чрезвычайно полезными, совмещая в них как получение, так и закрепление полученного материала.

Packet Tracer способен моделировать большое количество устройств различного назначения, а так же немало различных типов связей, что позволяет проектировать сети любого размера на высоком уровне сложности.

Моделируемые устройства:

- коммутаторы третьего уровня:
- Router 2620 XM;
- Router  $2621$  XM:
- Router-PT.
- Коммутаторы второго уровня:
- **Switch 2950-24;**
- Switch 2950T:
- Switch-PT:
- соединение типа «мост» Bridge-PT.
- Сетевые концентраторы:
- Hub-PT;
- повторитель Repeater-PT.
- Оконечные устройства:
- рабочая станция PC-PT;
- сервер Server-PT;
- принтер Printer-PT.
- Беспроводные устройства:
- точка доступа AccessPoint-PT.
- Глобальная сеть WAN. Типы связей:
- консоль;
- медный кабель без перекрещивания (прямой кабель);
- медный кабель с перекрещиванием (кросс-кабель);
- волоконно-оптический кабель;
- телефонная линия;
- Serial DCE:
- Serial DTE.

Так же целесообразно привести те протоколы, которые студент может отслеживать:

- ARP;
- CDP;
- DHCP;
- EIGRP;
- ICMP;
- RIP;
- TCP;
- UDP.

Интерфейс Cisco Packet Tracer

Интерфейс программы Cisco Packet Tracer представлен на рисунке 4.

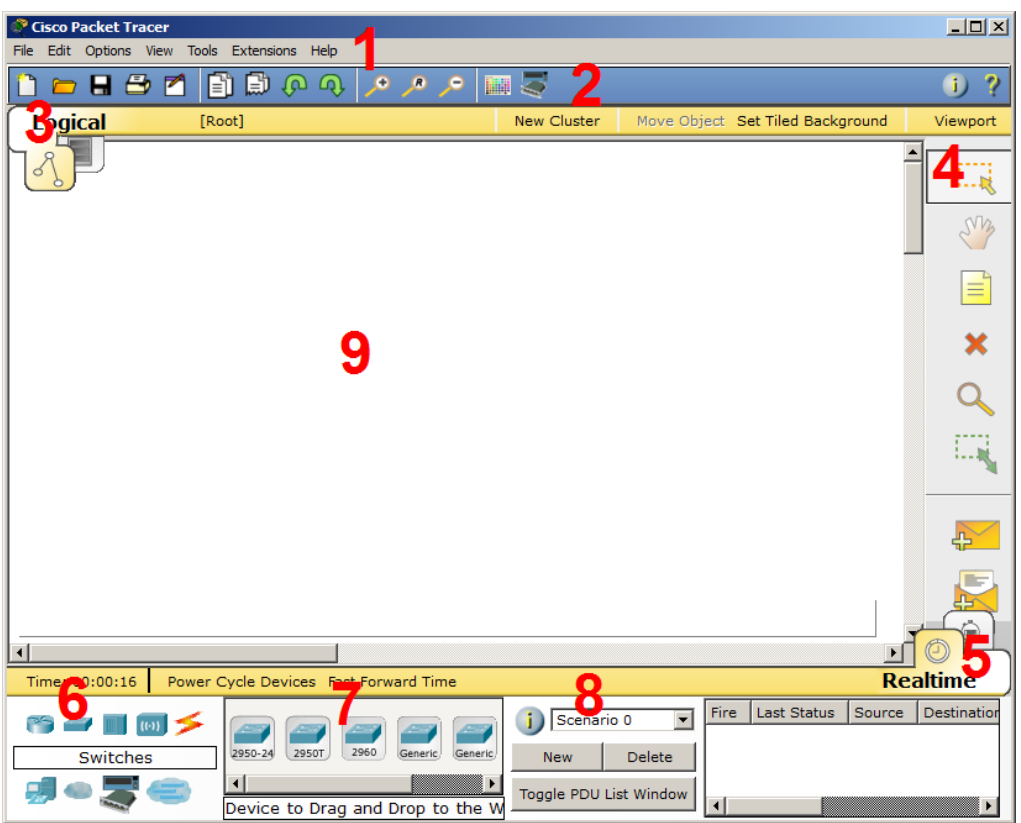

Рисунок 4 – Интерфейс программы Cisco Packet Tracer

- 1. Главное меню программы;
- 2. Панель инструментов дублирует некоторые пункты меню;
- 3. Переключатель между логической и физической организацией;
- 4. Ещё одна панель инструментов, содержит инструменты выделения, удаления, перемещения, масштабирования объектов, а так же формирование произвольных пакетов;
- 5. Переключатель между реальным режимом (Real-Time) и режимом симуляции;
- 6. Панель с группами конечных устройств и линий связи;
- 7. Сами конечные устройства, здесь содержатся всевозможные коммутаторы, узлы, точки доступа, проводники.
- 8. Панель создания пользовательских сценариев;
- 9. Рабочее пространство;

Большую часть данного окна занимает рабочая область, в которой можно размещать различные сетевые устройства, соединять их различными способами и как следствие получать самые разные сетевые топологии.

Сверху, над рабочей областью, расположена главная панель программы и ее меню. Меню позволяет выполнять сохранение, загрузку сетевых топологий, настройку симуляции, а также много других интересных функций. Главная панель содержит на себе наиболее часто используемые функции меню.

Рисунок 5 - Главное меню Packet Tracer

Справа от рабочей области, расположена боковая панель, содержащая ряд кнопок отвечающих за перемещение полотна рабочей области, удаление объектов и т.д.

Снизу, под рабочей областью, расположена панель оборудования.

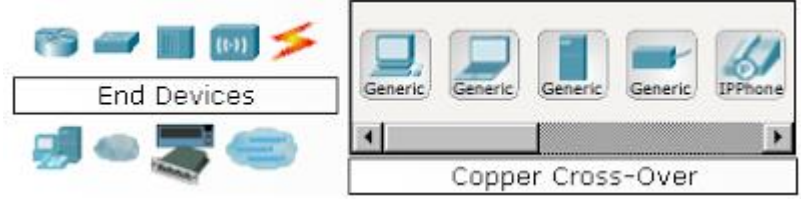

Рисунок 6 - Панель оборудования Packet Tracer

Данная панель содержит в своей левой части типы доступных устройств, а в правой части доступные модели. При выполнении различных лабораторных работ, эту панель придется использовать намного чаще, чем все остальные. Поэтому рассмотрим ее более подробно.

При наведении на каждое из устройств, в прямоугольнике, находящемся в центре между ними будет отображаться его тип. Типы устройств, наиболее часто используемые в лабораторных работах Packet Tracer, представлены на рисунке 7.

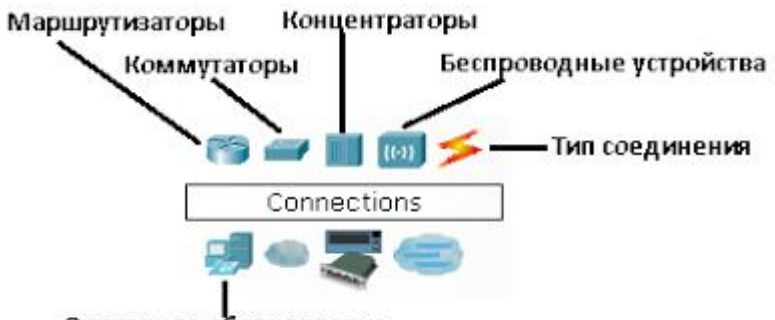

Оконечное оборудование

Рисунок 7 - Основные типы устройств

Рассматривать конкретные модели устройств каждого типа, не имеет большого смысла. Отдельного рассмотрения заслуживают типы соединений. Перечислим наиболее часто используемые из них (рассмотрение типов подключений идет слева направо, в соответствии с приведенным на рисунке 8).

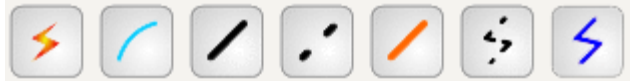

# Рисунок 8 - Типы соединений устройств в Packet Tracer

- Автоматический тип при данном типе соединения PacketTracer автоматически выбирает наиболее предпочтительные тип соединения для выбранных устройств
- Консоль консольные соединение
- Медь Прямое соединение медным кабелем типа витая пара, оба конца кабеля обжаты в одинаковой раскладке. Подойдет для следующих соединений: коммутатор – коммутатор, коммутатор – маршрутизатор, коммутатор – компьютер и др.
- Медь кроссовер соединение медным кабелем типа витая пара, концы

кабеля обжаты как кроссовер. Подойдет для соединения двух компьютеров.

- Оптика соединение при помощи оптического кабеля, необходимо для соединения устройств имеющих оптические интерфейсы.
- Телефонный кабель обыкновенный телефонный кабель, может понадобится для подключения телефонных аппаратов.
- Коаксиальный кабель соединение устройств с помощью коаксиального кабеля.

Пример локальной вычислительной сети

Рассмотрим на примере создание локальной вычислительной сети в cisco packet tracer, сеть представлена на рисунке 9. Далее описывается пошаговая инструкция.

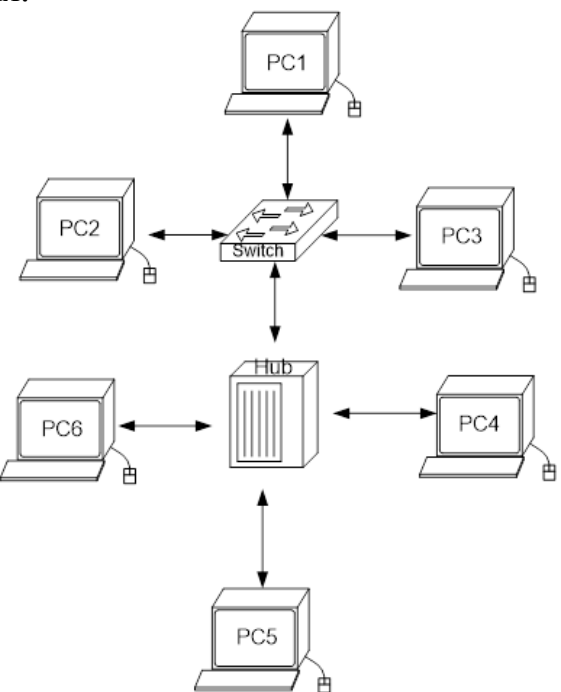

Рисунок 9 – Пример сети в cisco packet tracer.

Как известно, локальная вычислительная сеть – это компьютерная сеть, покрывающая обычно относительно небольшую территорию или небольшую группу зданий. В нашем случае это всего-навсего 6 рабочих станций, определенным образом связанных между собой. Для этого используются сетевые концентраторы (хабы) и коммутаторы (свичи).

#### **Последовательность выполняемых действий:**

1. В нижнем левом углу Packet Tracer выбираем устройства «Сетевые коммутаторы», и, в списке справа, выбираем коммутатор 2950-24,нажимая на него левой кнопкой мыши, вставляем его в рабочую область. Так же поступает с «Сетевым концентратором (Hub-PT)» и «Рабочими станциями (PC-PT)», в соответствии с рисунками 10, 11, 12, 13.

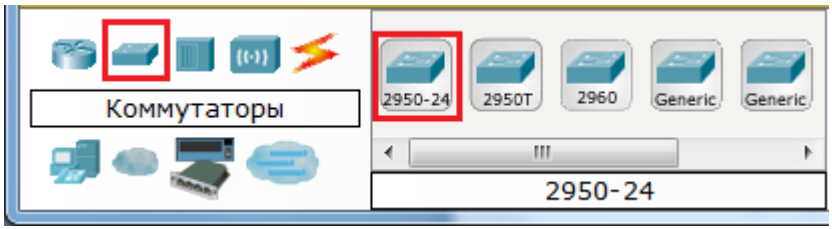

Рисунок 10 – Выбирается коммутатор 2950-24

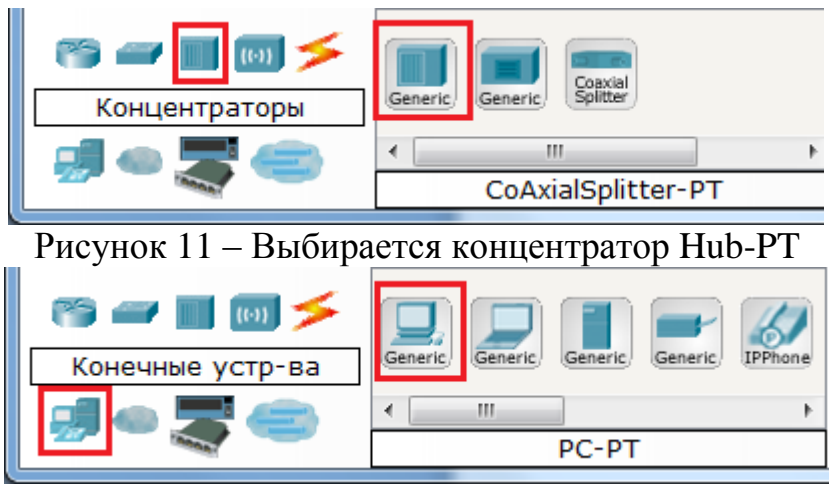

Рисунок 12 – Выбирается персональный компьютер PC-PT

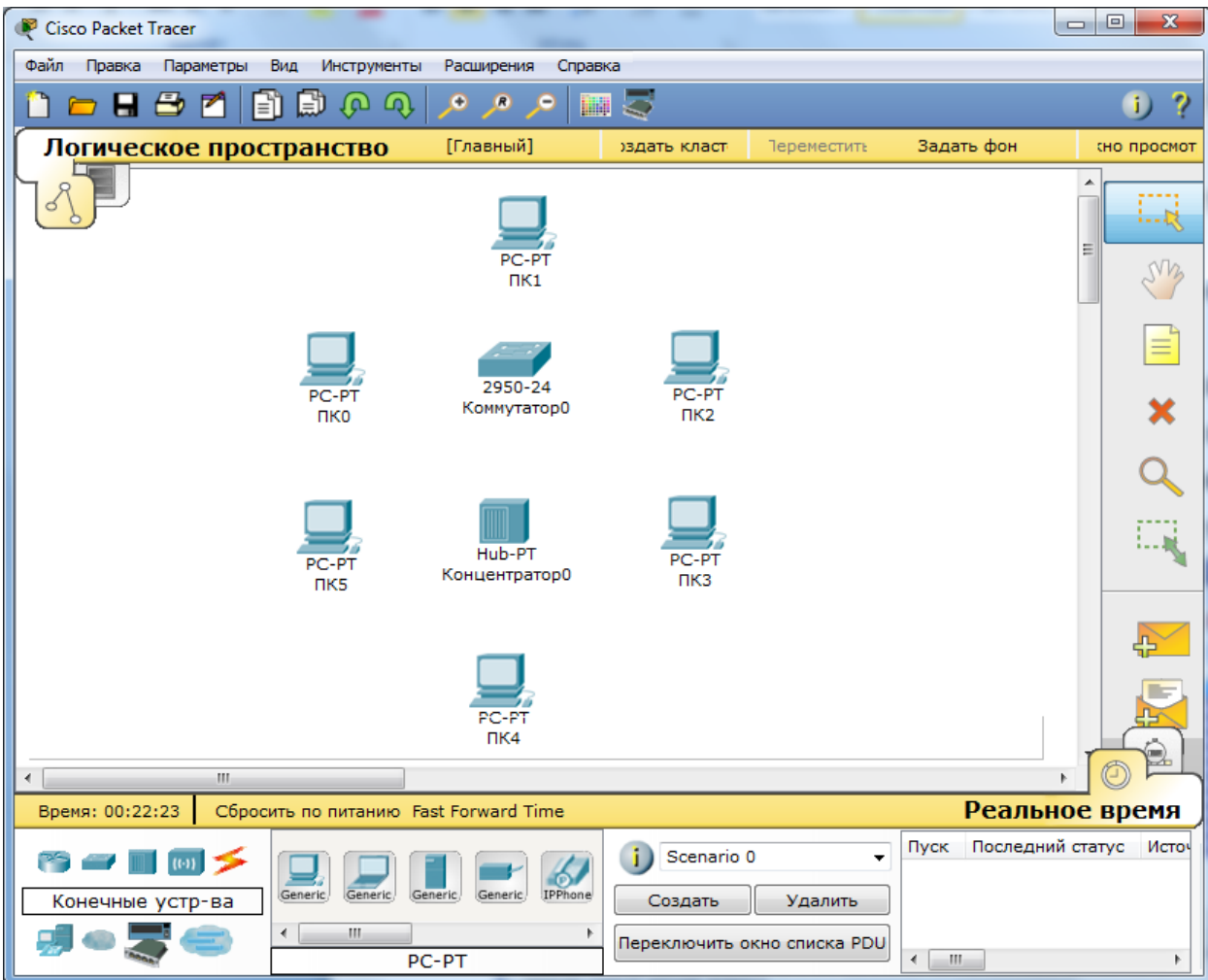

Рисунок 13 – Размещение компьютеров, коммутатора и концентратора на рабочей области

2. Далее необходимо соединить устройства, как показано на рисунке 8, используя соответствующий интерфейс. Для соединения компьютеров к коммутатору и концентратору используется кабель типа «медный прямой», в соответствии с рисунком 14.

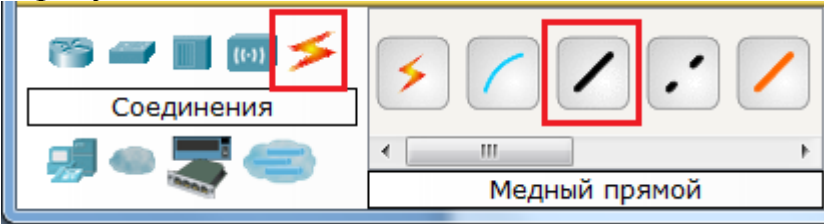

Рисунок 14 – Выбор типа кабеля «медный прямой»

А для соединения между собой коммутатора и концентратора используется медный кроссовер кабель, в соответствии с рисунком 15.

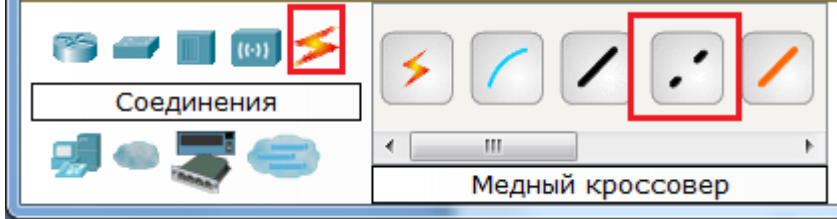

Рисунок 15 – Выбор типа кабеля «медный кроссовер»

Далее, для соединения двух устройств, необходимо выбрать соответствующий вид кабеля и нажать на одно устройство (выбрав произвольный свободный порт FastEthernet) и на другое устройство (также выбрав произвольный свободный порт FastEthernet), в соответствии с рисунками 16, 17, 18.

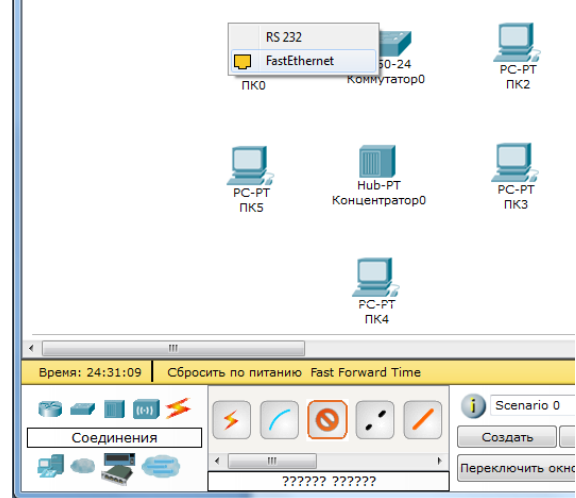

Рисунок 16 – Выбирается свободный порт на компьютере

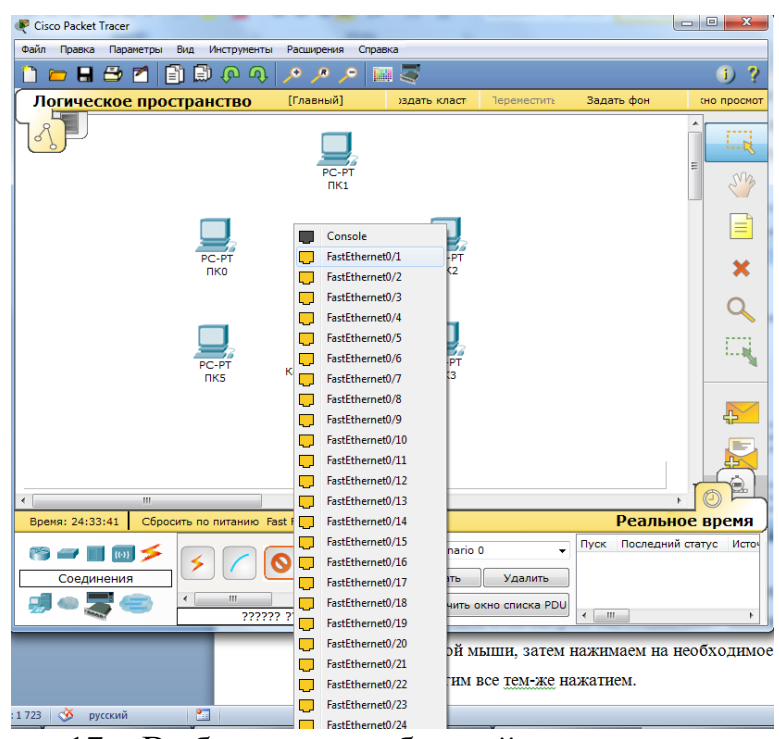

Рисунок 17 – Выбирается свободный порт на коммутаторе

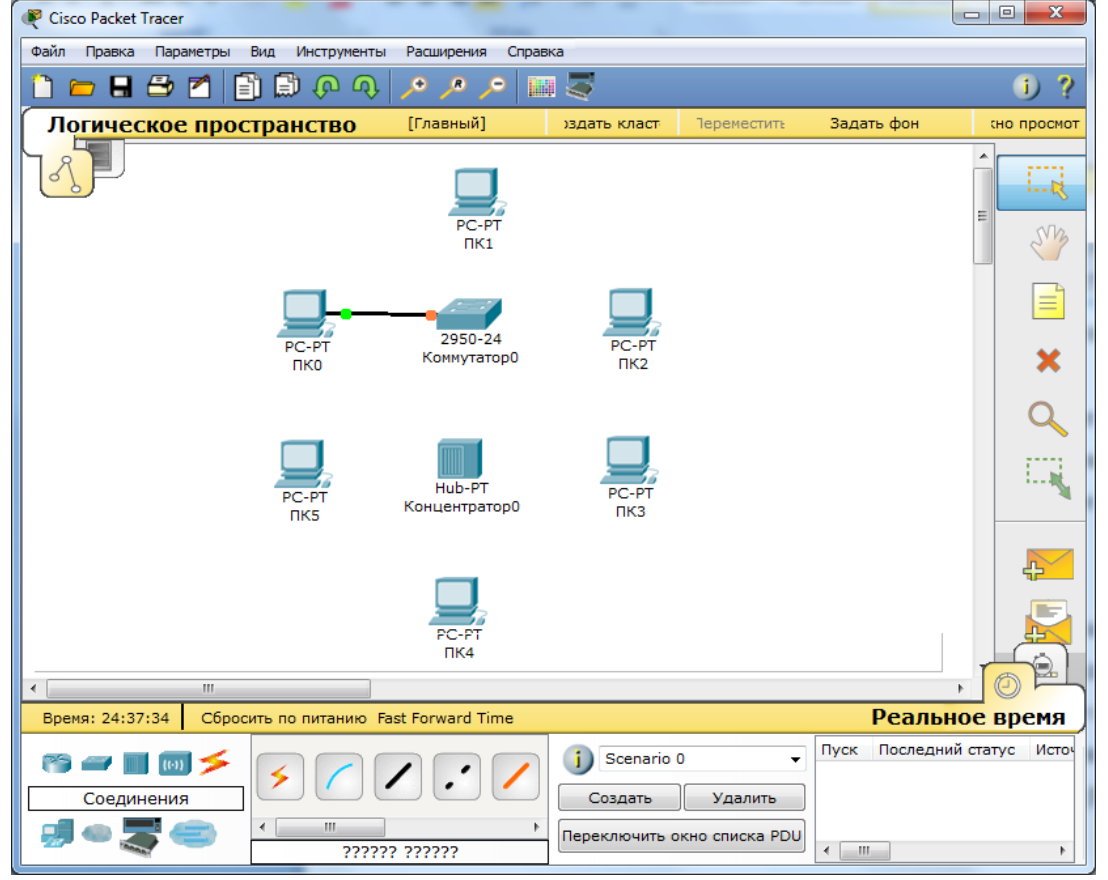

Рисунок 18 – Соединение медным прямым кабелем ПК 0 и коммутатор 0 Аналогично выполняется соединение для всех остальных устройств Важно! Соединение между коммутатором и концентратором выполняется кроссовером.

Результат подключения устройств представлен на рисунке 19.

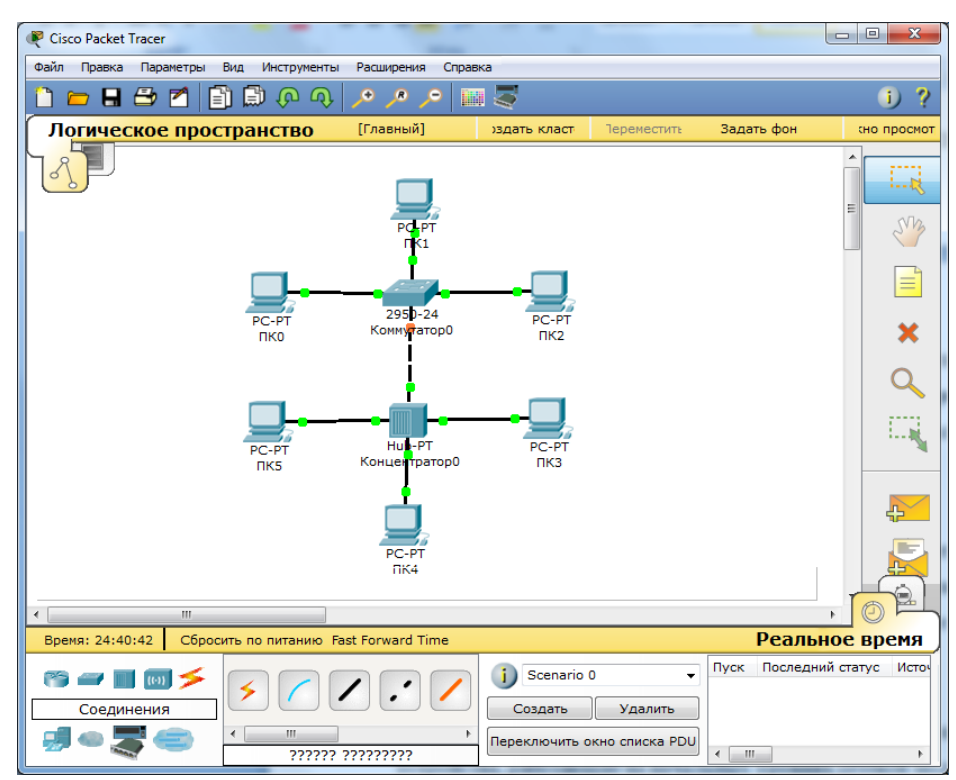

Рисунок 19 – Подключение устройств между собой.

3. Далее идет самый важный этап – настройка. Так как мы используем устройства, работающие на начальных уровнях сетевой модели OSI (коммутатор на 2ом, концентратор – на 1ом), то их настраивать не надо. Необходима лишь настройка рабочих станций, а именно: IP-адреса, маски подсети.

Ниже приведена настройка лишь одной станции (PC1) – остальные настраиваются аналогично.

Производим двойной щелчок по нужной рабочей станции, в соответствии с рисунком 20.

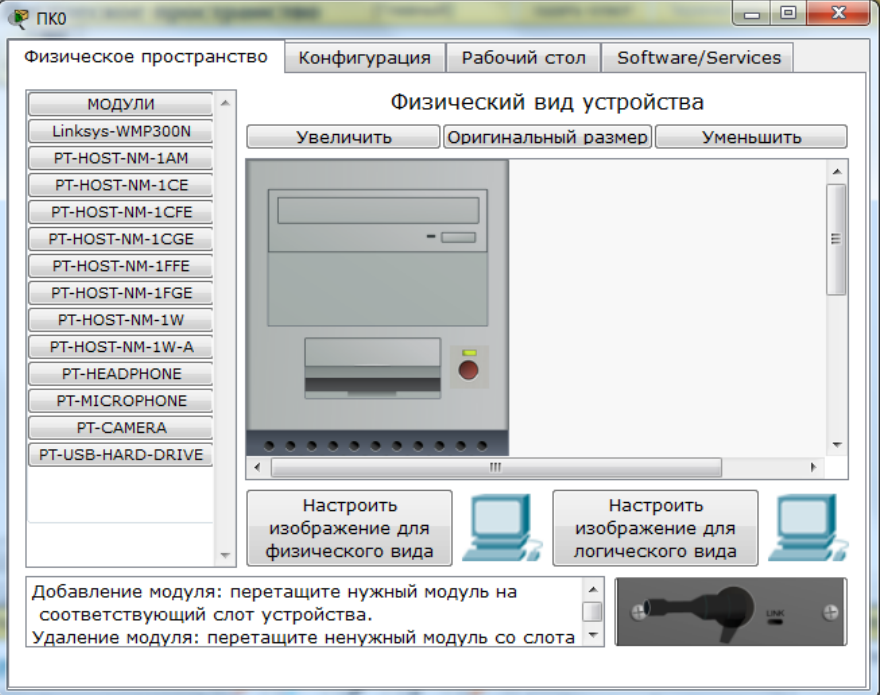

Рисунок 20 – Окно настройки компьютера PC0.

В открывшемся окне выбирается вкладку Рабочий стол, далее – «Настройка IP», в соответствии с рисунком 21.

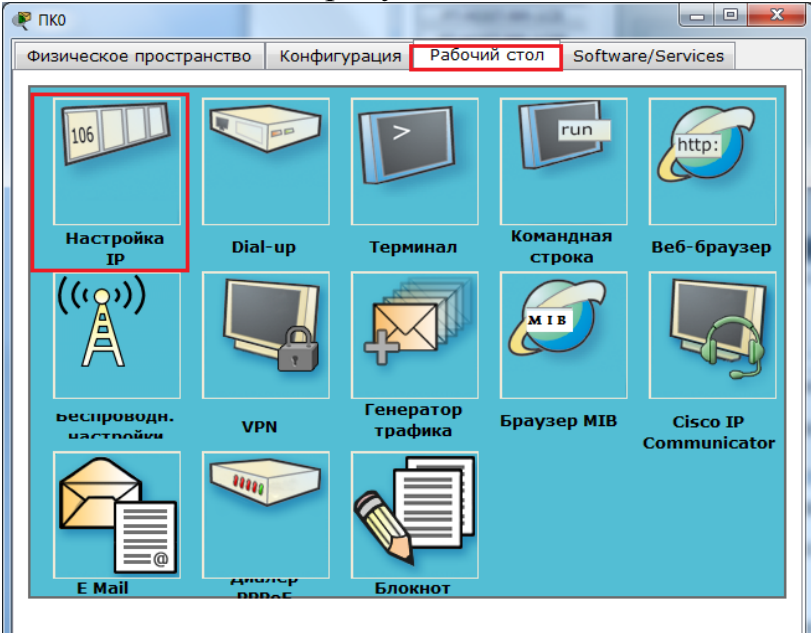

Рисунок 21 – Окно настройки компьютера PC0, вкладка «Рабочий стол».

Открывается окно, в соответствии с рисунком 22, где нужно ввести IPадрес и маску.

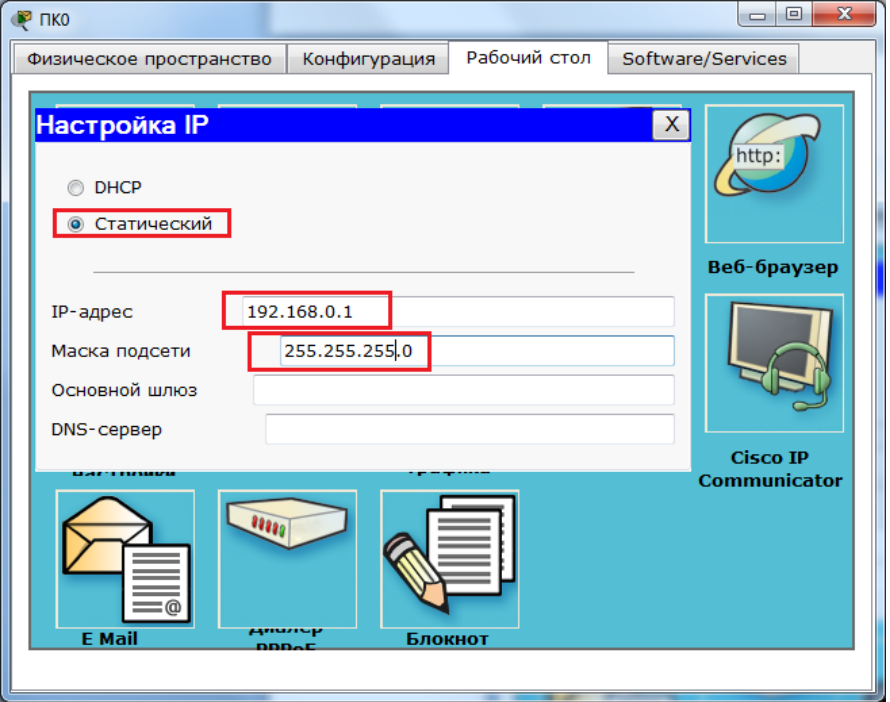

Рисунок 22 – Ввод статического IP-адреса и маски

Аналогично присваиваются IP-адреса всем остальным компьютерам.

Важно! IP-адреса всех рабочих станций должны находиться в одной и той-же подсети (то есть из одного диапазона), иначе процесс ping не выполнится.

Шлюз. Поле можно не заполнять.

DNS-сервер. Поле можно не заполнять.

4. Когда настройка завершена, выполняется ping-процесс. Например, запускается с PC5 и проверять наличие связи с PC1.

Важно! Можно произвольно выбирать, откуда запускать ping-процесс, главное, чтобы выполнялось условие: пакеты должны обязательно пересылаться через коммутатор и концентратор.

Для этого производим двойной щелчок по нужной рабочей станции, в открывшемся окне выбираем вкладку «Рабочий стол», далее – «Командная строка», в соответствии с рисунком 23.

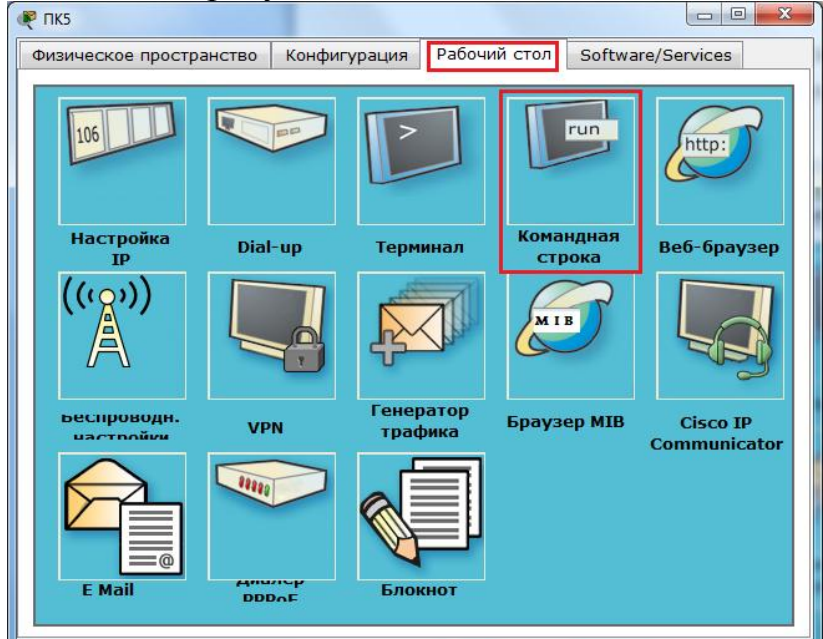

Рисунок 23 – Выбор режима «Командная строка»

Откроется окно командной строки, в соответствии с рисунком 24.

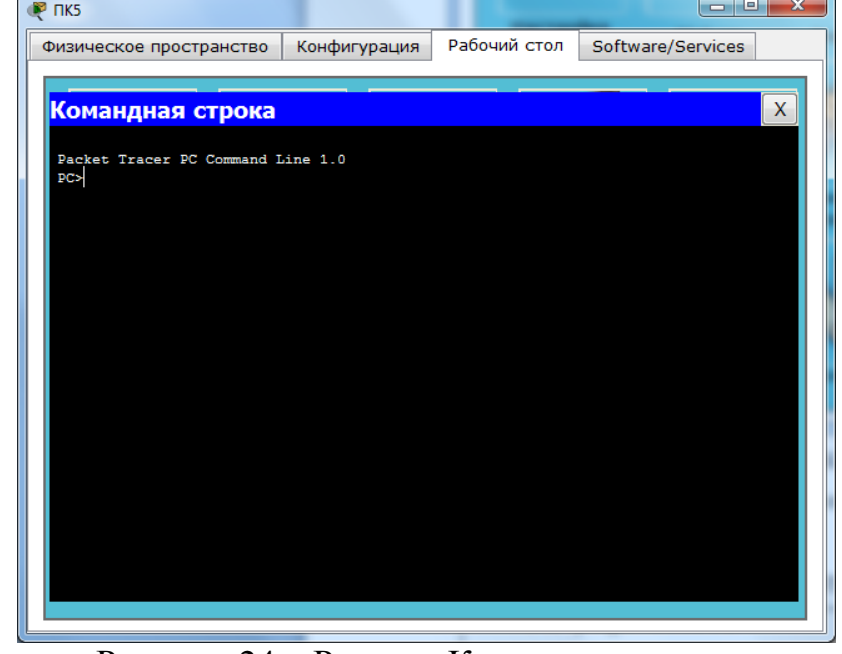

Рисунок 24 – Режим «Командная строка» Нам предлагают ввести команду, что мы и делаем: PC> ping 192.168.0.1

Нажимаем клавишу Enter. Если все настроено верно, то мы увидим следующую информацию, представленную на рисунке 25.

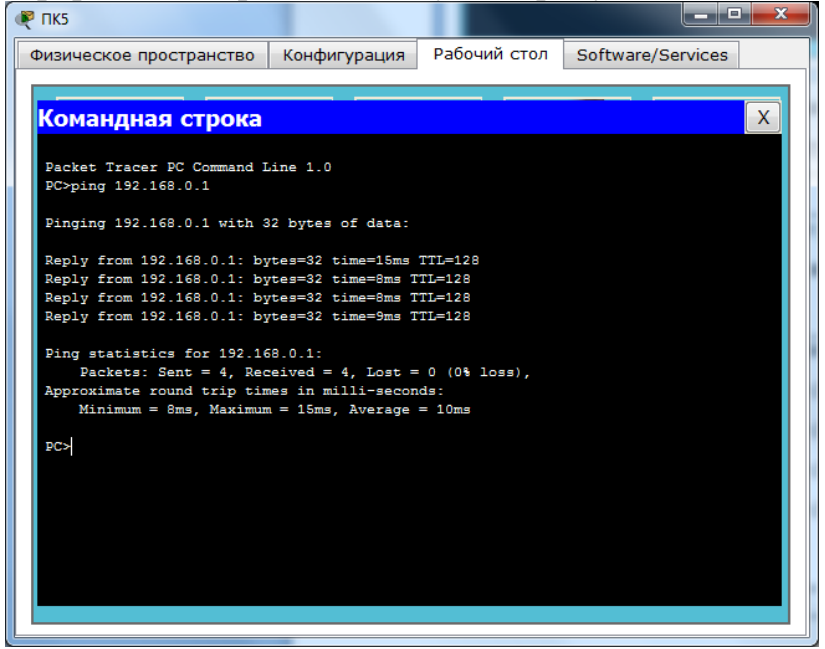

Рисунок 25 – Результат выполнение команды «ping»

Это означает, что связь установлена, и данный участок сети работает исправно.

Также Packet Tracer позволяет выполнять команду «ping» значительно быстрее и удобнее. Для этого, выбирается на боковой панели сообщение, в соответствии с рисунком 26.

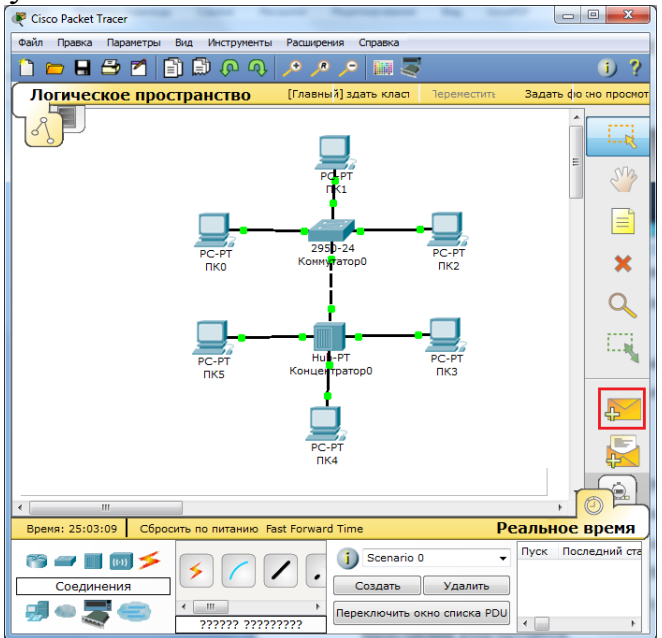

Рисунок 26 – Выбирается сообщение, для выполнение команды «ping»

Далее нужно кликнуть мышкой по компьютеру от кого будет передавать команда «ping» и еще раз щелкнуть по компьютеру, до которого будет выполнять команда «ping». В результате будет выполнена команда «ping», результат отобразиться в нижнем правом угле, в соответствии с рисунком 27.

Для более детального отображения результата выполнения команды выберите «Переключить окно списка PDU», в соответствии с рисунком 28.

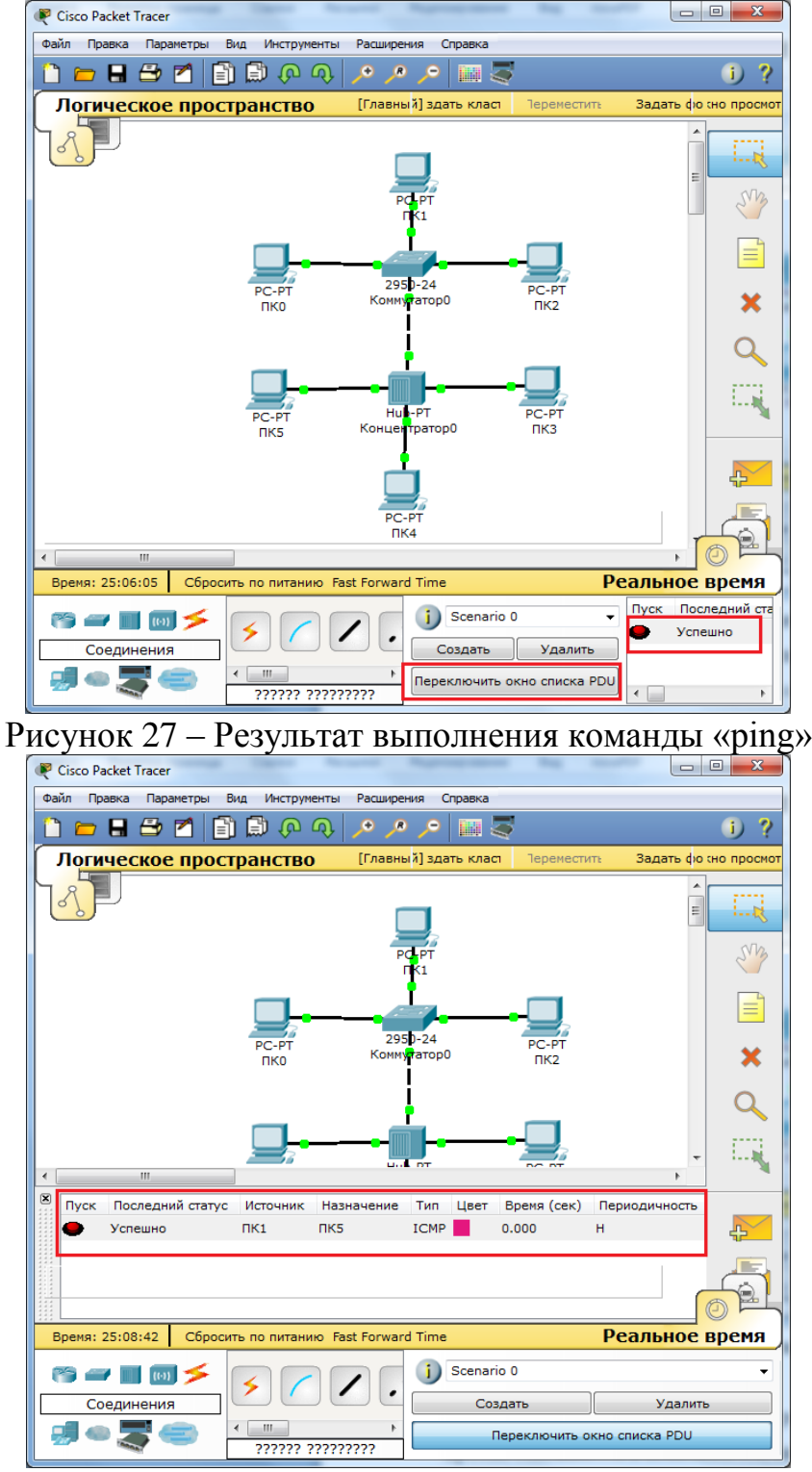

Рисунок 28 – Результат выполнения команды «ping»

5. В Packet Tracer предусмотрен режим моделирования, в котором подробно описывается и показывается, как работает утилита Ping. Поэтому необходимо перейти в «режим симуляции», нажав на одноименный значок в нижнем левом углу рабочей области, или по комбинации клавиш Shift+S. Откроется «Панель моделирования», в которой будут отображаться все события, связанные с выполнения ping-процесса, в соответствии с рисунком 29.

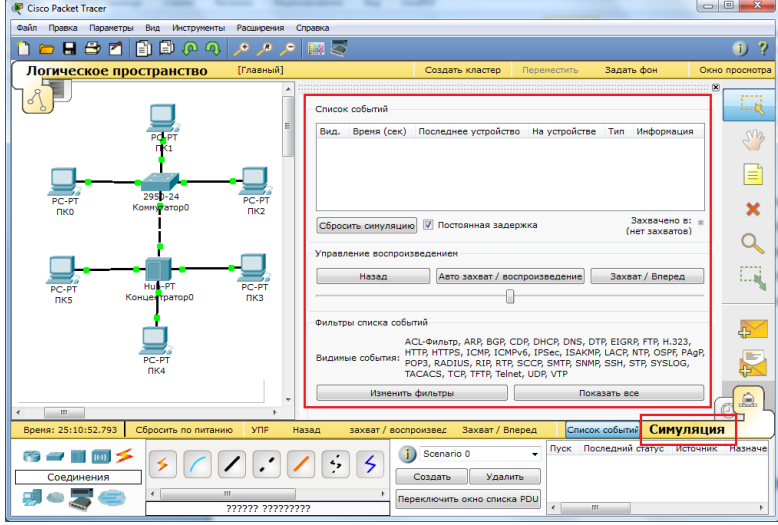

Рисунок 29 – Переход в «режим симуляции»

Перед выполнение симуляции необходимо задать фильтрацию пакетов. Для этого нужно нажать на кнопку «Изменить фильтры», откроется окно, в соответствии с рисунком 30, в котором нужно оставить только «ICMP» и «ARP».

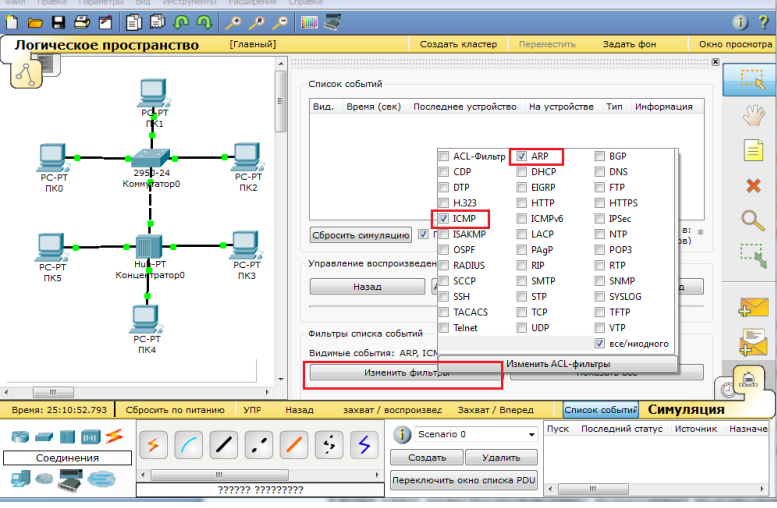

Рисунок 30 – Настройка фильтра

Теперь необходимо повторить запуск ping-процесса. После его запуска можно сдвинуть «Панель моделирования», чтобы на схеме спроектированной сети наблюдать за отправкой/приемкой пакетов.

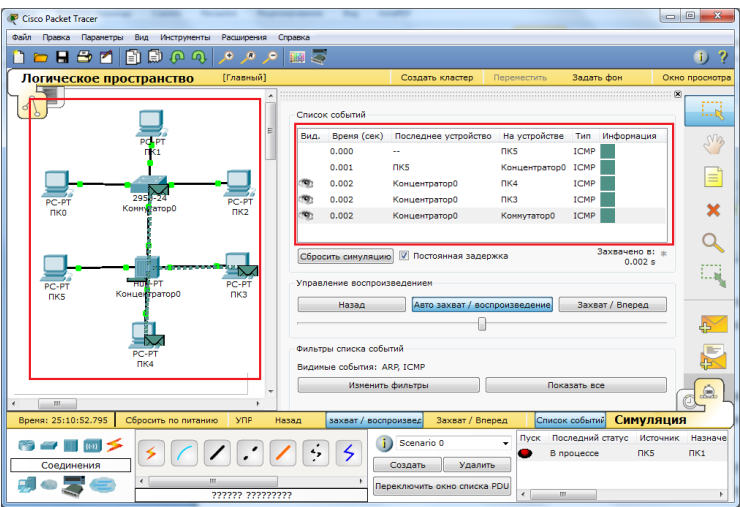

Рисунок 31 – Выполнение процесса симуляции

Кнопка «Авто захват/Воспроизведение» подразумевает моделирование всего ping-процесса в едином процессе, тогда как «Захват/Вперед» позволяет отображать его пошагово.

Чтобы узнать информацию, которую несет в себе пакет, его структуру, достаточно нажать правой кнопкой мыши на цветной квадрат в графе «Информация».

Моделирование прекращается либо при завершении ping-процесса, либо при закрытии окна «Редактирования» соответствующей рабочей станции.

Для удаления задания нажимается кнопка «Удалить» в нижней части экрана.

<span id="page-30-0"></span>Практическая работа №1 «Подключение компьютеров с

#### помощью витой пары»

#### Задачи практической работы:

В этом задании вы должны проверить возможность соединения компьютеров, концентраторов и коммутаторов с помощью прямых и перекрестных кабелей на основе «витой пары».

#### Исходные данные

Объединение двух компьютеров с помошью перекрестного кабеля

1. Возьмите только что изготовленный прямой кабель.

2. Соедините ваш компьютер с компьютером вашего партнера с помощью прямого кабеля (для этого коннекторы на обоих концах кабеля лолжны быть вставлены непосредственно в разъемы RJ-45 сетевых адаптеров). Включите оба компьютера.

3. Войдите в систему с учетной записью, входящей в локальную группу «Администраторы» (например, как пользователь User1 с паролем P@ssw0rd).

4. В меню Пуск выберите пункт Мой компьютер.

5. В поле Открыть окна Запуск программы введите строку \\Compx, где Compx — имя компьютера вашего партнера (например, Comp2). Щелкните мышью на кнопке ОК.

Удалось ли вам увидеть общие ресурсы на компьютере вашего партнера?

6. Отрицательный ответ на приведенный выше вопрос означает, что использовать прямой кабель для непосредственной связи компьютеров друг с другом нельзя.

7. Замените кабель на перекрестный и повторите описанные выше действия.

Удалось ли вам увидеть общие ресурсы на компьютере вашего партнера?

8. Открывшееся окно с общими ресурсами компьютера вашего партнера означает, что сетевое взаимодействие между компьютерами установлено. Закройте все окна.

Подключение компьютера к концентратору (коммутатору)

1. Отключите перекрестный кабель от компьютера вашего партнера и подключите его к концентратору (или коммутатору).

2. Убедитесь, что ваш партнер также подключился к концентратору с помощью перекрестного кабеля. Включите питание концентратора (коммутатора).

3. В меню Пуск выберите пункт Мой компьютер.

4. В поле Открыть окна Запуск программы введите строку \\Compx, где Compx — имя компьютера вашего партнера (например, Comp2). Щелкните мышью на кнопке ОК.

Удалось ли вам увидеть общие ресурсы на компьютере вашего партнера?

5. Отрицательный ответ на приведенный выше вопрос означает, что использовать перекрестный кабель для связи компьютеров с такими устройствами, как концентраторы и коммутаторы, нельзя.

Примечание. Многие современные коммутаторы достаточно «интеллектуальны», оснащены функцией автоопределения типа кабеля и способны не только распознавать нестандартный тип кабеля, но и переключать порт в противоположный режим работы. При этом те контакты порта, которые обычно используются для передачи данных, начинают работать на их прием, и наоборот. Если при использовании перекрестного кабеля для подключения компьютера к коммутатору взаимодействие в сети обеспечено, это значит, что ваш коммутатор оснащен такой функцией.

6. Замените кабель на прямой (ваш партнер также должен проделать это) и повторите операцию.

Удалось ли вам увидеть общие ресурсы на компьютере вашего партнера?

7. Открывшееся окно с общими ресурсами компьютера вашего партнера означает, что сетевое взаимодействие между компьютерами установлено. Следовательно, для связи компьютеров с концентраторами и коммутаторами нужно использовать прямой кабель «витая пара».

8. Закройте все окна.

Подключение концентраторов или коммутаторов друг к другу (каскадирование)

1. Возьмите второй концентратор (коммутатор).

2. Переключите свой кабель с первого концентратора (коммутатора) на второй, а кабель вашего партнера оставьте подключенным к первому концентратору (коммутатору).

3. Соедините два концентратора (коммутатора) между собой с помощью прямого кабеля (обязательно используйте при этом порты со средними номерами, например, под номером 3).

4. В меню Пуск выберите пункт Мой компьютер.

5. В поле Открыть окна Запуск программы введите строку \\Compx, где Compx — имя компьютера вашего партнера (например, Comp2). Щелкните мышью на кнопке ОК.

Удалось ли вам увидеть общие ресурсы на компьютере вашего партнера?

6. Отрицательный ответ на приведенный выше вопрос означает, что просто использовать прямой кабель для связи концентраторов и коммутаторов между собой нельзя.

Примечание. Если увидеть общие ресурсы все же удалось, это значит, что ваш коммутатор поддерживает функцию определения типа кабеля на каждом из портов.

7. Найдите на одном из концентраторов (коммутаторов) порт с названием Uplink, Crossover или MDI-X и переключите туда коннектор кабеля, соединяющего концентраторы друг с другом (это нужно сделать только на одном устройстве). Повторите операцию обращения к сетевым ресурсам.

Удалось ли вам увидеть общие ресурсы на компьютере вашего партнера?

8. Открывшееся окно с общими ресурсами компьютера вашего партнера означает, что сетевое взаимодействие между концентраторами установлено. Обратите внимание, что связь между концентраторами или коммутаторами с помощью прямого кабеля работает только тогда, когда на одном из устройств используется так называемый перекрестный (Uplink, Crossover или MDI-X) порт.

9. Закройте все окна.

10. Замените кабель, связывающий концентраторы (коммутаторы), на перекрестный, но не используйте порт Uplink (например, вставьте оба коннектора в порты с номером 3). Повторите операцию обращения.

Удалось ли вам увидеть общие ресурсы на компьютере вашего партнера?

11. Открывшееся окно с общими ресурсами компьютера вашего партнера означает, что объединение концентраторов и коммутаторов друг с другом без использования перекрестного порта (Uplink) возможно благодаря применению перекрестного кабеля на основе «витой пары».

12. Закройте все окна и завершите работу с компьютером.

# **Практическая работа №2 «Добавление компьютеров в существующую сеть»**

#### <span id="page-33-0"></span>**Задачи практической работы**

- Настройка компьютеров для использования DHCP.
- Настройка статической адресации.

 Использование команды ipconfig для получения сведений о параметрах IP узла.

Использование команды ping для проверки связи.

*Совет. Чтобы во время выполнения интерактивного задания инструкции оставались видимыми, установите флажок "Top" (поверх) в нижнем левом углу окна с указаниями.*

#### **Исходные данные**

В этом упражнении вам необходимо добавить два компьютера к сети филиала. В компании для динамической адресации всех ПК используется DHCP.

#### **Этап 1. Изучение топологии**

В топологии отображаются два ПК, коммутатор, сервер, маршрутизатор и облако. Рассмотрим ПК.

a. Обратите внимание, что ПК подключены к коммутатору **BranchSwitch** (Коммутатор филиала) с помощью прямых кабелей. В Packet Tracer прямые соединительные кабели Ethernet обозначаются сплошной линией.

b. Обратите внимание на зеленые точки на концах прямых соединительных кабелей (рядом с каждым ПК и рядом с коммутатором **BranchSwitch**). Зеленые точки на обоих концах кабеля обозначают, что для соединения этих устройств был выбран правильный тип кабеля.

**Примечание**. Зеленые точки должны появиться на обоих концах каждого кабельного подключения. Если зеленые точки отсутствуют, перейдите по вкладкам "**Options** > **Preferences"** (Сервис > Настройки) в меню Packet Tracer и установите флажок "**Show Link Lights**" (Показывать индикаторы линка).

#### **Этап 2. Настройка DHCP на ПК**

- a. Щёлкните узел **PC0** (ПК0). Появится окно **PC0**.
- b. В окне **PC0** выберите вкладку **Desktop** (Рабочий стол).

c. Щёлкните пункт **IP Configuration** (Настройка IP) и выберите кнопку **DHCP**, чтобы узел мог выступать в качестве клиента DHCP. Клиент DHCP динамически получит сведения о настройке IP-адреса с сервера DHCP. (После нажатия кнопки **DHCP** появится следующее сообщение: *DHCP request successful (Запрос DHCP выполнен успешно)*.)

d. Закройте окно настройки **PC0**, нажав кнопку **x** в правом верхнем углу окна.

e. Щёлкните узел **PC1** (ПК1). Появится окно **PC1**.

f. В окне **PC1** выберите вкладку **Desktop** (Рабочий стол).

g. Щёлкните пункт **IP Configuration** (Настройка IP) и выберите кнопку **DHCP**, чтобы узел мог выступать в качестве клиента DHCP.

h. Закройте окно настройки **PC1**.

# **Этап 3. Ознакомление со сведениями о настройке IP для каждого ПК**

- a. Щёлкните **PC0**.
- b. Выберите вкладку **Desktop** (Рабочий стол).
- c. Щёлкните **Command Prompt** (Командная строка).
- d. В командной строке **PC>** введите команду **ipconfig /all** .

e. Запишите IP-адрес, маску подсети, шлюз по умолчанию и адрес сервера DNS, которые были динамически назначены по DHCP для **PC0**.

f. Запишите IP-адрес, маску подсети, шлюз по умолчанию и адрес сервера DNS, которые были динамически назначены по DHCP для **PC1**.

g. При помощи команды **ping** проверьте связь на уровне 3 между компьютерами и используемым по умолчанию маршрутизатором.

В командной строке **PC0>** введите команду **ping <IP-адрес PC1>**

В командной строке **PC0>** введите команду **ping <IP-адрес маршрутизатора>**

В командной строке **PC1>** введите команду **ping <IP-адрес PC0>**

В командной строке **PC1>** введите команду **ping <IP-адрес маршрутизатора>**

# **Этап 4. Вопросы**

Согласно топологии, изначально для подключения **PC0** и**PC1** к **BranchSwitch** использовались прямые кабели. Предположив, что вместо этого для подключения **PC1** к**BranchSwitch** был использован перекрестный кабель, ответьте на следующие вопросы:

a. Может ли в таком случае **PC1** получить IP-адрес через DHCP?

b. Почему?

c. Как будет обстоять дело с **PC0**? Получит ли он IP-адрес через DHCP, если **PC1** подключен к**BranchSwitch** перекрестным кабелем?

# **Этап 5. Переход на статическую адресацию**

Несмотря на все преимущества таких динамических схем адресации, как DHCP, иногда необходимо использовать статическую схему. Измените настройку **PC1** с адресации через DHCP на статическую адресацию.

- a. Щёлкните **PC1**, чтобы открыть его окно настройки.
- b. Щёлкните вкладку **Desktop** (Рабочий стол).
- c. Выберите пункт **IP Configuration** (Настройка IP).
- d. Выберите пункт **Static** (Статическая).
- e. Введите данные IP, как указано ниже.

**IP-адрес: 172.16.1.20**

#### **Маска подсети: 255.255.255.0 Шлюз по умолчанию: 172.16.1.254 DNS: 200.75.100.10**

- f. **PC1** теперь настроен на статический адрес.
- g. Закройте вкладку **IP Configuration** (Настройка IP).

# **Этап 6. Проверка связи**

Проверьте связь, отправив эхо-запросы по сети.

a. Щёлкните **PC1**, чтобы открыть его окно настройки.

- b. Щёлкните **Desktop** (Рабочий стол).
- c. Щёлкните вкладку **Command Prompt** (Командная строка).

d. Отправьте эхо-запрос на основной шлюз с помощью команды **ping 172.16.1.254**. Эхо-тестирование должно пройти успешно.

e. Отправьте эхо-запрос на **Server0** с помощью команды **ping 172.16.1.100**. Эхо-тестирование должно пройти успешно.

f. Отправьте эхо-запрос на маршрутизатор, используемый в качестве точки входа в облако**Corporate** (Корпоративное), с помощью команды**ping 172.16.200.1**. Эхо-тестирование должно пройти успешно.

g. Отправьте эхо-запрос на сервер, размещенный внутри облака **Corporate** (корпоративное), с помощью команды **ping 200.75.100.10**. Эхотестирование должно пройти успешно.

h. Полная связь в пределах сети достигнута.

Проверьте свой результат. Он должен составлять 100%.

# <span id="page-36-0"></span>**Практическая работа №3 «Прокладка простой сети» Задачи практической работы**

- Получить представление об основных функциях Packet Tracer.
- Создать простую сеть из двух узлов.

 Узнать, насколько важно использовать правильный тип кабеля при подключении компьютеров.

*Совет. Чтобы во время выполнения интерактивного задания инструкции оставались видимыми, установите флажок "Top" (поверх) в нижнем левом углу окна с указаниями.*

**Примечание.** Интерактивное задание начинается пустым рабочим пространством. В этом пространстве вам предстоит размещать и подключать сетевые устройства.

# **Этап 1. Создание схемы сети с двумя компьютерами**

В нижнем левом углу окна Packet Tracer отображены девять значков, соответствующие категориям или группам устройств, например, Routers (Маршрутизаторы), Switches (Коммутаторы) или End Devices (Оконечные устройства).

При перемещении курсора по категориям устройств в окне, находящемся между рядами устройств, отображается имя категории. Чтобы выбрать устройство, выберите сначала его категорию. После выбора категории устройств в окне рядом со списком категорий появятся варианты, доступные в выбранной категории. Выберите нужный вариант.

a. Выберите **End Devices** (Оконечные устройства) из списка в левом нижнем углу.

b. Перетащите два стандартных ПК (PC-PT) в зону **Logical Workspace** (Логическое рабочее пространство).

c. Выберите пункт **Connections** (Подключения) из списка в левом нижнем углу.

d. Выберите тип кабеля **Copper Straight-Through** (Медный прямой).

e. Щёлкните первый узел **PC0** и назначьте выбранный кабель разъёму **FastEthernet** .

f. Щёлкните второй узел **PC1** и назначьте выбранный кабель разъёму **FastEthernet** .

g. Красные точки указывают, что выбран неверный тип кабеля. Щёлкните красный значок **X** в правой части окна Packet Tracer. Это позволит удалить кабель **Copper Straight-Through** (Медный прямой).

h. Подведите курсор к названию кабеля и щёлкните кабель, чтобы удалить его.

i. Выберите тип кабеля **Copper Cross-Over** (Медный перекрестный).

j. Щёлкните первый узел **PC0** и назначьте выбранный кабель разъёму **FastEthernet** .

k. Щёлкните второй узел **PC1** и назначьте выбранный кабель разъёму **FastEthernet** . Зеленые точки на обоих концах кабеля означают, что выбран правильный тип кабеля.

# **Этап 2. Настройка имен узлов и IP-адресов на компьютерах**

- a. Щёлкните значок **PC0**. Появится окно **PC0**.
- b. В окне **PC0** выберите вкладку **Config**.
- c. Измените **Display Name** (Отображаемое имя) ПК на **PC-A**.
- d. Выберите вкладку **FastEthernet** в левой части экрана.

e. В разделе "IP Configuration" (Настройка IP) введите IP-адрес **192.168.1.1** и маску подсети **255.255.255.0** .

f. Закройте окно настройки **PC-A**, щёлкнув значок **x** в правом верхнем углу окна.

- g. Щёлкните **PC1**. Появится окно **PC1** .
- h. В окне **PC1** выберите вкладку **Config** (Настройка).
- i. Измените **Display Name** (Отображаемое имя) ПК на **PC-B**.
- j. Выберите вкладку **FastEthernet** в левой части экрана.

k. В разделе "IP Configuration" (Настройка IP) укажите IP-адрес **192.168.1.2** и маску подсети **255.255.255.0**.

l. Закройте окно настройки **PC-B**, щёлкнув значок **x** в правом верхнем углу окна.

**Этап 3. Создание схемы сети с двумя компьютерами и концентратором**

На этапе 1 два компьютера были подключены друг к другу кабелем **Copper Cross-Over** (Медный перекрестный). Этот тип подключения является простым способом подключения двух компьютеров друг к другу. Для подключения двух или более компьютеров используется концентратор.

a. Начните создание новой настройки с нажатия красного значка **X** в правой части окна Packet Tracer, чтобы удалить тип кабеля **Copper Cross-Over** (Медный перекрестный), подключающий **PC-A** к **PC-B**.

b. Выберите пункт **Hubs** (Концентраторы) из списка в левом нижнем углу.

c. Перетащите типовой концентратор (Hub-PT) в зону **Logical Workspace** (Логическое рабочее пространство).

d. Выберите пункт **Connections** (Подключения) из списка в левом нижнем углу.

e. Выберите тип кабеля **Copper Cross-Over** (Медный перекрестный).

f. Щёлкните первый узел **PC-A** и назначьте выбранный кабель разъёму **FastEthernet** .

g. Щёлкните концентратор **Hub0** и выберите порт подключения **Port 0** для подключения к **PC-A**.

h. Красные точки указывают, что выбран неверный тип кабеля. Щёлкните красный значок **X** в правой части окна Packet Tracer и удалите кабель **Copper Cross-Over** (Медный перекрестный).

i. Выберите тип кабеля **Copper Straight-Through** (Медный прямой).

j. Щёлкните первый узел **PC-A** и назначьте выбранный кабель разъёму **FastEthernet** .

k. Щёлкните концентратор **Hub0** и нажмите **Port 0** для подключения к **PC-A**.

l. Снова выберите тип кабеля **Copper Straight-Through** (Медный прямой).

m. Щёлкните второй узел **PC-B** и назначьте выбранный кабель разъёму **FastEthernet**.

n. Щёлкните концентратор **Hub0** и нажмите **Port 1** для подключения к **PC-B**.

#### **Этап 4. Замена концентратора на коммутатор**

На этапе 3 была создана сеть с концентратором. Эта сеть является действующей, однако ее производительность можно улучшить, используя вместо концентратора коммутатор. Замените концентратор на коммутатор.

a. Выберите концентратор и щёлкните красный значок **X** в правой части окна Packet Tracer. При выполнении этого действия будет удален концентратор и подключенные к нему кабели.

b. Выберите **Switches** (Коммутаторы) из списка в левом нижнем углу.

c. Перетащите коммутатор 2950-24 в зону **Logical Workspace** (Логическое рабочее пространство).

d. Выберите пункт **Connections** (Подключения) из списка в левом нижнем углу.

e. Выберите тип кабеля **Copper Straight-Through** (Медный прямой).

f. Щёлкните первый узел **PC-A** и назначьте выбранный кабель разъёму **FastEthernet** .

g. Щёлкните коммутатор **Switch0** и выберите порт подключения **FastEthernet0/1** для подключения к **PC-A**. Примерно через одну минуту на концах кабеля **Copper Straight-Through** (Медный прямой) должны появиться две зеленые точки. Они обозначают, что был использован правильный тип кабеля.

h. Снова выберите тип кабеля **Copper Straight-Through** (Медный прямой).

i. Щёлкните второй узел **PC-B** и назначьте выбранный кабель разъёму **FastEthernet**.

j. Щёлкните коммутатор **Switch0** и выберите порт подключения **FastEthernet0/2** для подключения к **PC-B**.

k. Нажмите кнопку **Check Results** (Проверить результаты) в нижней части окна с инструкцией, чтобы проверить правильность топологии.

Ваш процент выполненных работ должен составлять 100%. На вкладке **Assessment Items** (Оцениваемые пункты) отображаются оценки за каждый элемент упражнения.

# **Практическая работа №4 «Физические топологии» Задачи практической работы:**

<span id="page-40-0"></span>Ознакомление с физическими топологиями следующих типов: «звезда», «расширенная звезда» и «полносвязная»

#### **Введение**

При выполнении этого интерактивного задания вам предстоит построить несколько различных физических топологий, используя указанные устройства. Изучаются следующие физические топологии:

· звезда;

· расширенная звезда (или «иерархическая»);

· полносвязная.

После соединения устройств в указанные физические топологии вам предстоит соединить различные топологии между собой.

#### **Задача 1. Соединение устройств в физическую топологию «звезда» Этап 1. Соединение устройств первой «звезды»**

a. Найдите следующие устройства: **PC00**, **PC01**, **PC02**, **PC03** и **SW0**. Они находятся в левом верхнем углу рабочего пространства Packet Tracer. Эти устройства будут соединены в топологию «звезда».

b. В меню **Connections** (Подключения) выберите тип кабеля **Copper Straight-Through** (Медный прямой).

**Совет.** Удерживайте клавишу **<Control>** при нажатии значка **Copper Straight-Through** (Медный прямой) для добавления нескольких подключений.

c. Соедините указанные ПК с коммутатором **SW0**. Подключите устройства к портам коммутатора SW0: **PC00** к порту **Fast-Ethernet0/1**, **PC01 к порту Fast-Ethernet0/2**, **PC02 к порту Fast-Ethernet0/3** и **PC03 к порту Fast-Ethernet0/4**.

d. Теперь устройства соединены в топологию «звезда», где центральным является устройство **SW0**.

#### **Задача 2. Создание других звезд**

**Этап 1. Соединение устройств второй «звезды»**

a. Найдите устройства **SW1**, **PC10**, **PC11**, **PC12** и **PC13**. Эти устройства должны быть в левом нижнем углу рабочего пространства Packet **Tracer** 

b. По аналогии с задачей 1 соедините устройства во вторую «звезду». В меню **Connections** (Подключения) выберите тип кабеля **Copper Straight-Through** (Медный прямой).

**Совет.** Удерживайте клавишу **<Control>** при нажатии значка **Copper Straight-Through** (Медный прямой) для добавления нескольких подключений.

c. Подключите устройства к портам коммутатора SW1: **PC10 к порту Fast-Ethernet0/1**, **PC11 к порту Fast-Ethernet0/2**, **PC12 к порту Fast-Ethernet0/3** и **PC13 к порту Fast-Ethernet0/4**.

d. Второй набор устройств соединен в топологию «звезда».

#### **Этап 2. Соединение устройств третьей «звезды»**

a. Найдите устройства **SW2**,**PC20**, **PC21**, **PC22** и **PC23.** Эти устройства находятся в верхней центральной части рабочего пространства Packet Tracer.

b. Соедините устройства в третью «звезду». В меню **Connections** (Подключения) выберите тип кабеля **Copper Straight-Through** (Медный прямой).

**Совет.** Удерживайте клавишу **<Control>** при нажатии значка **Copper Straight-Through** (Медный прямой) для добавления нескольких подключений.

c. Подключите устройства к портам коммутатора SW2: **PC20** к порту **Fast-Ethernet0/1**, **PC21 к порту Fast-Ethernet0/2**, **PC22 к порту Fast-Ethernet0/3** и **PC23 к порту Fast-Ethernet0/4**.

d. Таким образом, получается третья «звезда».

**Этап 3. Соединение устройств четвертой «звезды»**

a. Найдите устройства **SW3**, **PC30**, **PC31**, **PC32** и **PC33.** Эти устройства находятся в нижней центральной части рабочего пространства Packet Tracer.

b. Соедините устройства в четвертую «звезду». В меню **Connections** (Подключения) выберите тип кабеля **Copper Straight-Through** (Медный прямой).

**Совет.** Удерживайте клавишу **<Control>** при нажатии значка **Copper Straight-Through** (Медный прямой) для добавления нескольких подключений.

c. Подключите устройства к портам коммутатора SW2: **PC20** к порту **Fast-Ethernet0/1**, **PC21 к порту Fast-Ethernet0/2**, **PC22 к порту Fast-Ethernet0/3** и **PC23 к порту Fast-Ethernet0/4**.

d. Таким образом, получается четвертая «звезда».

Топология «звезда» очень полезна в случае отказов. Например, если на коммутаторе **SW1** происходит отказ порта **Fast-Ethernet0/1**, это отразится только на работе узла **PC10** . Очень распространенным способом является помещение «звезды» на «спицу», при котором создается топология **расширенная звезда**.

**Задание 3. Создание «расширенной звезды»**

a. Найдите устройства **SW0**,**SW1**, **SW2**, **SW3** и **Dist\_SW**.

b. В меню **Connections** (Подключения) выберите тип кабеля **Copper Cross-Over** (Медный перекрестный).

c. Подключите устройства **SW0**,**SW1**, **SW2** и **SW3** к **Dist\_SW** в соответствии с приведенной ниже таблицей:

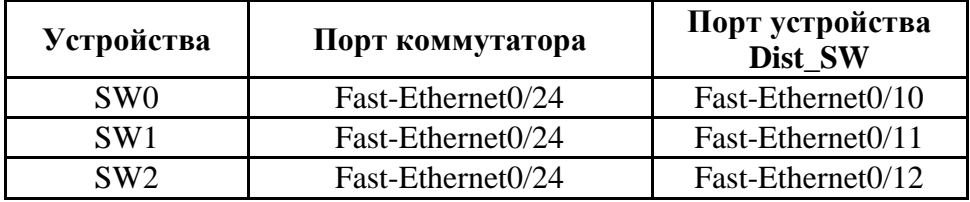

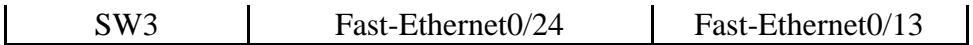

d. Таким образом, мы получаем «расширенную звезду», где четыре маленькие звезды являются «спицами».

#### **Задача 4. Создание полносвязной топологии**

Самым большим недостатком топологии «звезда» является наличие основной точки отказа. Отказ устройства, выполняющего функцию концентратора «звезды», ведет к отказу всех остальных устройств, составляющих топологию. В случаях, когда существование единой точки отказа недопустимо, подключение устройств обычно осуществляется в виде **полносвязной** топологии. При подключении каждого устройства ко всем остальным устройствам создается избыточная топология.

В этом задании вам предстоит подключить магистральные устройства **MainCulster\_SW1**, **MainCulster\_SW2** и **MainCulster\_SW3** и создать полносвязную топологию, подключая каждое из них ко всем остальным. Поскольку мы имеем три устройства, каждое из них должно иметь два исходящих канала.

**Этап 1. Соединение магистральных коммутаторов.**

a. Найдите устройства **MainCluster\_SW1**, **MainCluster\_SW2** и **MainCluster\_SW3**. Эти устройства находятся в правой части рабочей области Packet Tracer.

b. В меню **Connections** (Подключения) выберите тип кабеля **Copper Cross-Over** (Медный перекрестный).

**Совет.** Удерживайте клавишу **<Control>** при нажатии значка **Copper Straight-Through** (Медный прямой) для добавления нескольких подключений.

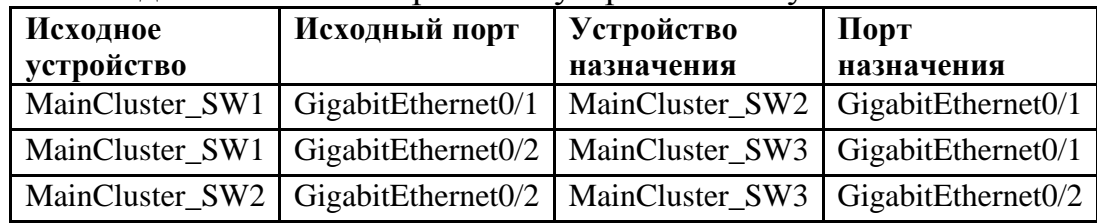

c. Подключите магистральные устройства по указанной ниже схеме:

d. Теперь, когда все коммутаторы **MainCluster** подключены друг к другу, между ними создана полносвязная топология.

#### **Этап 2. Создание гибридной топологии**

a. В меню **Connections** (Подключения) выберите тип кабеля **Copper Cross-Over (Медный перекрестный).**

b. Подключите порт **Fast-Ethernet0/24** устройства **MainCluster\_SW1** к порту **Fast-Ethernet0/24** устройства **Dist\_SW**. В результате подключения полносвязной топологии к топологии «расширенная звезда» получается гибридная топология.

c. Packet Tracer должен сообщить о том, что задание выполнено на 100%. **Примечание.** Если ваш результат не составил 100%, еще раз проверьте используемые порты. В этом упражнении Packet Tracer также оценивает выбор порта.

#### **Задача 5. Проверочное задание Этап 1. Анализ точек отказа (и повышение избыточности)**

Сколько точек отказа можно обнаружить?

Как можно уменьшить количество точек отказа?

#### **установка беспроводной сетевой платы**

#### **Задачи практической работы:**

Установка адаптера беспроводной сети.

Настройка компьютера для подключения к беспроводной сети.

#### **Введение**

В этом интерактивном задании необходимо выполнить настройку компьютера **PC2** для беспроводного подключения к существующей беспроводной сети с помощью маршрутизатора Linksys WRT300N (**WRS1**).

#### **Задача 1. Настройка проводных ПК для работы в беспроводной сети Этап 1. Замена в компьютере PC2 адаптера проводной сети на адаптер беспроводной сети**

a. Уберите кабель Ethernet, соединяющий компьютер **PC2** с **WRS1**, нажав кнопку **X** на правой панели и щёлкнув кабель Ethernet.

б. Щёлкните **PC2**, чтобы открыть его окно настройки.

в. Щёлкните вкладку **Physical** (Физическое устройство).

г. Отключите питание устройства **PC2**, нажав кнопку питания. (Чтобы увидеть кнопку питания, прокрутите страницу вверх или вниз).

д. Удалите проводную плату, перетащив ее с корпуса компьютера обратно в список модулей. (Чтобы увидеть установленную на компьютер плату, прокрутите страницу вверх или вниз).

е. Из списка **Modules** (Модули), который находится слева, перетащите модуль **Linksys-WMP300N** в пустое гнездо **PC2** для установки.

ж. Нажмите кнопку питания, чтобы снова включить **PC2**.

з. Поскольку **PC2** не был настроен для подсоединения к существующей сети, на данном этапе не удается выполнить подключение. Перейдите к этапу 2.

**Этап 2. Настройка PC2 для подключения к существующей беспроводной сети.**

a. Щёлкните **PC2**, чтобы открыть окно настройки устройства.

б. Щёлкните вкладку **Desktop** (Рабочий стол) и выберите пункт **PC Wireless** (Беспроводной компьютер).

в. Обратите внимание, что компьютер **PC2** еще не связан ни с одной беспроводной сетью.

г. В пункте **PC Wireless** (Беспроводной компьютер) щёлкните вкладку **Connect** (Подключение).

д. Подождите несколько секунд, чтобы **PC2** определил сигналы-маяки, отправляемые маршрутизатором **WRS1** по беспроводной сети. После этого в столбце **Wireless Network Name** (Имя беспроводной сети) под именем **aCompany** отобразится существующая беспроводная сеть.

е. Щёлкните сеть под именем **aCompany**, выбирая ее как сеть, которую вы будете использовать, и нажмите кнопку **Connect** (Подключение).

ж. Убедитесь, что устройство **PC2** связано с маршрутизатором **WRS1**, щёлкнув вкладку **Link Information** (Информация о каналах).

з. Перейдите по вкладкам **Desktop > IP Configuration** (Рабочий стол > Настройка IP) и выберите пункт **DHCP**.

и. **PC2** теперь готов к установлению связи с другими устройствами, подключенными к сети.

#### **Задача 2. Проверка настройки адресов PC2**

**Этап 1. Просмотр настройки IP-адресов PC2**.

a. Щёлкните **PC2**, чтобы открыть окно настройки устройства.

б. На вкладке Desktop (Рабочий стол) нажмите кнопку **Command Prompt** (Командная строка).

в. Введите команду **ipconfig /all** и нажмите клавишу **Ввод**.

г. Проверьте IP-адрес данного компьютера.

д. Проверьте маску подсети данного компьютера.

е. Проверьте основной шлюз данного компьютера.

ж. В том же окне **Command Prompt** (Командная строка) устройства **PC2** отправьте эхо-запрос двум другим устройствам в сети (**PC0 и PC1**). Эхотестирование должно пройти успешно.

Примечание: Поскольку сведения об IP были получены через DHCP, IPадреса могут отличаться от приведенных выше.

Проверьте свой результат. Он должен составлять 100%.

# <span id="page-45-0"></span>**Практическая работа №5 «Установка беспроводной сетевой платы»**

#### **Задачи практической работы:**

Установка адаптера беспроводной сети.

Настройка компьютера для подключения к беспроводной сети.

#### **Введение**

В этом интерактивном задании необходимо выполнить настройку компьютера **PC2** для беспроводного подключения к существующей беспроводной сети с помощью маршрутизатора Linksys WRT300N (**WRS1**).

#### **Задача 1. Настройка проводных ПК для работы в беспроводной сети**

#### **Этап 1. Замена в компьютере PC2 адаптера проводной сети на адаптер беспроводной сети**

a. Уберите кабель Ethernet, соединяющий компьютер **PC2** с **WRS1**, нажав кнопку **X** на правой панели и щёлкнув кабель Ethernet.

б. Щёлкните **PC2**, чтобы открыть его окно настройки.

в. Щёлкните вкладку **Physical** (Физическое устройство).

г. Отключите питание устройства **PC2**, нажав кнопку питания. (Чтобы увидеть кнопку питания, прокрутите страницу вверх или вниз).

д. Удалите проводную плату, перетащив ее с корпуса компьютера обратно в список модулей. (Чтобы увидеть установленную на компьютер плату, прокрутите страницу вверх или вниз).

е. Из списка **Modules** (Модули), который находится слева, перетащите модуль **Linksys-WMP300N**в пустое гнездо **PC2** для установки.

ж. Нажмите кнопку питания, чтобы снова включить**PC2**.

з. Поскольку **PC2** не был настроен для подсоединения к существующей сети, на данном этапе не удается выполнить подключение. Перейдите к этапу 2.

**Этап 2. Настройка PC2 для подключения к существующей беспроводной сети.**

a. Щёлкните **PC2**, чтобы открыть окно настройки устройства.

б. Щёлкните вкладку **Desktop** (Рабочий стол) и выберите пункт **PC Wireless** (Беспроводной компьютер).

в. Обратите внимание, что компьютер **PC2** еще не связан ни с одной беспроводной сетью.

г. В пункте **PC Wireless** (Беспроводной компьютер) щёлкните вкладку **Connect**(Подключение).

д. Подождите несколько секунд, чтобы **PC2**определил сигналы-маяки, отправляемые маршрутизатором **WRS1** по беспроводной сети. После этого в столбце **Wireless Network Name** (Имя беспроводной сети) под именем**aCompany** отобразится существующая беспроводная сеть.

е. Щёлкните сеть под именем **aCompany**, выбирая ее как сеть, которую вы будете использовать, и нажмите кнопку **Connect** (Подключение).

ж. Убедитесь, что устройство **PC2** связано с маршрутизатором **WRS1**, щёлкнув вкладку **Link Information** (Информация о каналах).

3. Перейдите по вкладкам Desktop > IP Configuration (Рабочий стол > Настройка IP) и выберите пункт **DHCP**.

и. РС2 теперь готов к установлению связи с другими устройствами, подключенными к сети.

# Задача 2. Проверка настройки адресов РС2

Этап 1. Просмотр настройки IP-адресов РС2.

а. Щёлкните РС2, чтобы открыть окно настройки устройства.

б. На вкладке Desktop (Рабочий стол) нажмите кнопку **Command** Prompt (Командная строка).

в. Введите команду ipconfig /all и нажмите клавишу Ввод.

г. Проверьте IP-адрес данного компьютера.

д. Проверьте маску подсети данного компьютера.

е. Проверьте основной шлюз данного компьютера.

ж. В том же окне **Command Prompt** (Командная строка) устройства **PC2** отправьте эхо-запрос двум другим устройствам в сети (РСО и РС1). Эхотестирование должно пройти успешно.

Примечание: Поскольку сведения об IP были получены через DHCP, IPадреса могут отличаться от приведенных выше.

Проверьте свой результат. Он должен составлять 100%.

# <span id="page-47-0"></span>**Практическая работа №6 «Подключение к беспроводному маршрутизатору и настройка основных параметров» Задачи практической работы:**

- Настройка компьютера для подключения к беспроводной сети.
- Проверка беспроводного подключения.

# **Введение**

В этом интерактивном задании необходимо настроить беспроводной маршрутизатор Linksys WRT300N для подключения к нему беспроводного клиента **CompanyLaptop** (Портативный компьютер компании) и осуществления маршрутизации его IP пакетов.

#### **Задача 0. Изменение отображаемого имени WRT300N Этап 1. Изменение имени WRT300N**

a. Щёлкните устройство **WRT300N** и перейдите на вкладку **Config** (Настройка).

b. Измените **Display Name** (Отображаемое имя) на **WRS1**.

- c. Закройте окно устройства **WRS1**.
- d. Убедитесь, что в топологии отображается имя **WRS1**.

# **Задача 1. Подготовка сети**

# **Этап 1. Подготовка сети**

**Примечание.** В этом упражнении с целью приближения к реальной ситуации не будем обращать внимания на наличие вкладки **WRT300N GUI** (Графический интерфейс пользователя маршрутизатора WRT300N). Управляющий компьютер (**PC0**) готовится к получению доступа к беспроводному маршрутизатору Linksys через проводное подключение. Для выполнения всей настройки будет использован веб-браузер, работающий на компьютере **PC0**.

a. Выберите пункт **Connections** (Подключения) в левом нижнем углу окна **Packet Tracer**.

b. Выберите тип кабеля **Copper Straight-Through** (Медный прямой) (сплошная черная линия).

c. Когда курсор перейдет в режим подключения, щёлкните **PC0** и выберите **FastEthernet**.

d. Выберите устройство Linksys Wireless Router (Беспроводной маршрутизатор Linksys ) , а затем порт **Ethernet 1**.

Обратите внимание, что маршрутизатор WRT300N имеет 2 сетевых сегмента: **внутренний** и **межсетевой**. Порты **Ethernet 1-4** и **Wireless** (Беспроводной) принадлежат к **внутреннему** сегменту, тогда как порт **internet** (Межсетевой) входит в сегмент **Интернет**. **WRS1**будет использоваться как коммутатор уровня 2 для устройств, подключенных к его внутреннему сегменту, и как коммутатор уровня 3 между двумя сегментами. **PC0** теперь подключен к внутреннему сегменту (**Ethernet 1**). После того, как в окне **Packet Tracer** появятся зеленые точки на обоих концах подключения между устройствами **PC0** и **WRS1**, перейдите к задаче 2.

**Примечание**. Если зеленые точки не появились, убедитесь в том, что включен режим **Show Link Lights** (показывать индикаторы связи) в меню **Options > Preferences** (Сервис > Параметры).

#### **Задача 2. Подготовка PC0**

Чтобы можно было перейти к странице управления **WRS1**, устройство **PC0** должно успешно осуществлять обмен данными по сети. В состав заводской настройки маршрутизатора Linksys входит сервер DHCP. Этот сервер работает по умолчанию на участке внутренней локальной сети маршрутизатора. Чтобы убедиться, что устройство **PC0** получает IP-адрес с коммутатора **WRS1**, выполните настройку **PC0** для получения данных IP через DHCP.

# **Этап 1. Настройка PC0 для использования DHCP**

- a. Щёлкните устройство **PC0**.
- b. Выберите вкладку **Desktop** (Рабочий стол).
- c. Выберите пункт **IP Configuration** (Настройка IP).
- d. Выберите **DHCP**.
- e. Укажите IP-адрес данного компьютера.
- f. Укажите маску подсети данного компьютера.
- g. Укажите основной шлюз данного компьютера.

 **Примечание.** Значения могут меняться в допустимых для сети пределах при нормальном режиме работы DHCP.

#### **Задача 3. Подключение к беспроводному маршрутизатору Этап 1. Вход на беспроводной маршрутизатор**

a. Откройте окно **IP Configuration** (Настройка IP).

b. На вкладке **Desktop** (Рабочий стол) в меню **PC0** щёлкните пункт **Web Browser** (Веб-браузер).

c. Введите IP-адрес беспроводного маршрутизатора **192.168.0.1**.

d. При запросе имени пользователя и пароля введите **admin** в оба поля. Эти имя пользователя и пароль являются заводскими параметрами по умолчанию для всех продуктов Linksys.

e. После загрузки страницы веб-настройки **WRS1** перейдите к этапу 2.

# **Этап 2. Анализ главной страницы настройки WRS1**

На главной странице отображаются сетевые параметры маршрутизатора. Прокрутите страницу вниз, обращая внимание на то, что сервер DHCP уже включен (Заводская настройка), и диапазон IP-адресов уже обслуживается маршрутизатором через сервер DHCP.

a. Диапазон IP-адресов, обслуживаемых маршрутизатором **WRS1** через сервер DHCP: **192.168.0.100/24**. Входит ли в этот диапазон IP-адрес устройства **PC0**? Ожидается ли это?

#### **Этап 3. Настройка порта Интернета маршрутизатора WSR1**

Поскольку маршрутизатор **WRS1** будет направлять пакеты данных беспроводных клиентов к удалённым сетям, необходимо выполнить настройку его порта **Интернет**. Для продуктов Linksys этот интерфейс называется интерфейсом Интернета, поскольку он обычно подключен к внешней сети. В этом упражнении необходимо подключить этот интерфейс к сегменту сети, содержащему Server0.

Измените способ настройки IP-адреса в сети Интернет с **Automatic** a. Configuration - DHCP (Автоматическая настройка - DHCP) на Static IP (Статический IP-адрес).

Ввелите IP-алрес, чтобы назначить его интерфейсу Интернета:  $\mathbf{b}$ .

IP-адрес интерфейса Интернета: 192.168.20.1

Маска полсети: 255, 255, 255, 0

Основной шлюз: 192.168.20.10

Остальное оставьте без изменений.

Прокрутите вниз страницу и нажмите кнопку Save Settings  $\mathbf{c}$ . (Сохранить параметры).

Нажмите **Continue** (Продолжить) и перейдите к этапу 4.  $\mathbf{d}$ .

#### Этап 4. Настройка имени сети (SSID) маршрутизатора WSR1

веб-обозревателя компьютера РСО подключитесь  $a_{\cdot}$ Из  $\mathbf{K}$ маршрутизатору WRS1 (дополнительные сведения приведены в задаче 3, этап $1$ ).

 $\mathbf{b}$ . Перейдите по вкладкам Wireless > Basic Wireless Settings (Беспроводная сеть > Основные настройки беспроводной сети).

Смените имя сети (SSID) с linksys на aCompany. Имена сети  $\mathbf{c}$ . (SSID) вводятся с учетом регистра.

 $\mathbf{d}$ . Оставьте остальные настройки на этой странице по умолчанию.

 $e<sub>1</sub>$ Прокрутите страницу вниз и нажмите кнопку Save Settings (Сохранить параметры).

Laptop0 теперь должен быть связан с WRS1.  $f_{\perp}$ 

#### Задача 4. Расширенная настройка

#### Этап 1. Изменение пароля доступа к WRS1

 $M_3$ веб-обозревателя компьютера РСО подключитесь  $a<sub>z</sub>$  $\mathbf{K}$ маршрутизатору WRS1 (дополнительные сведения приведены в задаче 3, этап $1$ ).

Administration  $h_{\cdot}$ Перейдите по вклалкам **Management**  $\geq$ (Администрирование > Управление) и измените текущий пароль WRS1 на cisco.

 $\mathbf{c}$ . Прокрутите окно вниз и нажмите кнопку **Save Settings** (Сохранить параметры).

Появится страница с сообщением Settings are successful d. (Параметры успешно сохранены). Нажмите **Continue** (Продолжить).

Появится окно входа. Выполните вход повторно, используя новый e. пароль cisco.

#### Этап 2. Изменение диапазона адресов DHCP в WRS1

Поскольку IP-адрес, назначенный интерфейсу внутренней локальной сети маршрутизатора WRS1, должен входить в диапазон IP-адресов, используемых DHCP, следовательно, IP-адрес этого интерфейса должен быть изменен.

 $M<sub>3</sub>$ веб-обозревателя компьютера PC<sub>0</sub> a. полключитесь  $\mathbf{K}$ маршрутизатору WRS1 (дополнительные сведения приведены в задаче 3,  $3$ Tan 1).

Перейдите к пункту Setup > Basic Setup (Настройка > Основная  $<sub>b</sub>$ .</sub> настройка).

Прокрутите вниз страницу до раздела Network Setup (Настройка  $\mathbf{c}$ .  $CETU$ ).

Для внутренней локальной сети WRS1 назначен IP-адрес  $\mathbf{d}$ . 192.168.0.1/24. Измените его на 192.168.50.1/24.

Прокрутите страницу вниз и нажмите кнопку Save Settings e. (Сохранить параметры).

f. Обратите внимание, что диапазон адресов DHCP автоматически обновился, отображая изменения IP-адреса интерфейса.

Закройте веб-браузер РС0. g.

 $h.$ На вкладке **PC0 Desktop** (Рабочий стол ПКО) щёлкните **Command Prompt** (Командная строка).

Введите команду *ipconfig* /renew, чтобы компьютер PC0 получил  $\mathbf{i}$ . новые сведения об IP с сервера DHCP.

IP-адрес, PC<sub>0</sub> теперь имеет входящий  $\mathbf{B}$  $IP$  $\mathbf{i}$ . диапазон 192.168.50.0/24.

Проверьте свой результат, он должен составить 100%.

# <span id="page-51-0"></span>**Практическая работа №7 «Подключение беспроводных компьютеров к Linksys WRT300N»**

# **Задачи практической работы:**

- Настройка основных беспроводных параметров на ПК.
- Настройка основных функций безопасности на Linksys-WRT300N.
- Проверка полноты связи.

#### **Введение**

В этом интерактивном задании предстоит выполнить настройку беспроводных ПК для подключения к сети через маршрутизатор Linksys WRT300N. Для этого необходимо выполнить настройку основных функций безопасности на Linksys WRT300N, изменив выбранное по умолчанию имя сети (SSID), пароль по умолчанию и добавив шифрование WEP.

# **Задача 1. Подключение к маршрутизатору Linksys WRT300N Этап 1. Подключение к беспроводному маршрутизатору.**

В окне **WirelessPC1** выберите вкладку **Desktop** (Рабочий стол), а затем **PC Wireless** (Беспроводной ПК). Выберите вкладку **Connect** (Подключение) и подключитесь к сети по умолчанию.

#### **Этап 2. Проверка параметров связи.**

С рабочего стола компьютера проверьте параметры связи с помощью **Command Prompt** (Командной строки), введя команду **ipconfig**.

#### PC>**ipconfig**

IP-адрес......................: 192.168.1.100

Маска подсети.....................: 255.255.255.0

Шлюз по умолчанию.................: 192.168.1.1

 $PC$ 

**Примечание.** Динамически полученный IP-адрес может быть отличаться от указанного.

**Задача 2. Получение доступа к маршрутизатору Linksys WRT300N**

# **Этап 1. Получение доступа к Linksys WRT300N, WRS1 с помощью веб-браузера.**

В окне **WirelessPC1** закройте вкладку **Command Prompt** (Командная строка) и нажмите вкладку **Web Browser** (Веб-браузер). Введите URL-адрес **192.168.1.1** шлюза по умолчанию для компьютера.

#### **Этап 2. Ввод параметров аутентификации.**

Система запросит имя пользователя и пароль. Имя пользователя и пароль по умолчанию **admin**. После ввода данных входа появится страница по умолчанию служебного веб-приложения Linksys WRT300N.

# **Задача 3. Основные параметры беспроводной сети**

**Этап 1. Настройка имени сети (SSID).**

Чтобы защитить беспроводную сеть, зайдите на страницу **Wireless** (Беспроводной доступ) и в поле **Network Name (SSID)** (Имя сети (SSID)) измените имя с **Default** (По умолчанию) на **WRS1**.

**Этап 2. Сохранение параметров.**

Прокрутите страницу вниз и нажмите **Save Settings** (Сохранить параметры). После принятия параметров маршрутизатором Linksys WRT300N в окне веб-браузера появится сообщение **Request Timeout** (Время ожидания запроса истекло). После появления этого сообщения перейдите к этапу 3.

#### **Этап 3. Повторное подключение к беспроводной сети.**

После изменения имени сети (SSID) устройство **WirelessPC1** пока не может получить доступ к сети. В окне **Desktop** (Рабочий стол) вернитесь к пункту **PC Wireless** (Компьютер с беспроводным доступом) и выберите вкладку **Connect** (Подключение). Выполните подключение к сети WRS1.

#### **Задача 4. Включение защиты беспроводной сети**

**Этап 1. Из веб-браузера на компьютере WirelessPC1 выполните повторный вход на страницу настройки маршрутизатора (http://192.168.1.1).**

**Этап 2. Перейдите на страницу беспроводного доступа и выберите вкладку "Wireless Security" (Безопасность беспроводной сети).**

**Этап 3. В списке Security Mode (Режим безопасности) выберите WEP.**

# **Этап 4. Введите ключ WEP.**

Уровень безопасности сети определяется по уровню безопасности в ее наиболее уязвимой точке, а беспроводной маршрутизатор обеспечивающий подключение пользователей к сети подвергается сетевым угрозам в первую очередь. Если для подключения к сети запрашивается ключ WEP, уровень безопасности в сети повышается.

К сожалению, существуют средства, способные взломать шифр ключа WEP. Более надежными способами обеспечения безопасности в беспроводной сети являются технологии WPA и WPA-2, которые в данный момент не поддерживаются программой Packet Tracer.

Введите ключ WEP **1234567890** в поле **Key1** (Ключ 1).

# **Этап 5. Сохранение параметров.**

Прокрутите страницу вниз и нажмите **Save Settings** (Сохранить параметры). После сохранения параметров вы будете снова отключены от сети. После принятия параметров маршрутизатором Linksys WRT300N в окне веб-обозревателя появится сообщение **Request Timeout**(Время ожидания запроса истекло). После появления этого сообщения перейдите к этапу 6.

# **Этап 6. Настройка WirelessPC1 для использования аутентификации WEP.**

 Вернитесь на вкладку **Desktop** (Рабочий стол) и щёлкните **PC Wireless** (Беспроводной ПК).

Щёлкните вкладку **Connect** (Подключение).

 Выберите **WRS1** в списке доступных беспроводных сетей и щёлкните **Connect** (Подключение).

 Появится окно запроса ключа WEP. В поле **WEP Key 1** введите ключ WEP: **1234567890** и нажмите **Connect** (Подключение).

 Щёлкните вкладку **Link Information** (Информация о каналах), чтобы проверить связь с точкой доступа.

Ваш процент выполненных работ должен составить 57%. Если это не так, щёлкните **Check Results** (Проверить результаты), чтобы посмотреть, выполнение каких компонентов еще не завершено.

# **Задача 5. Управление служебным веб-приложением маршрутизатора и обеспечение его безопасности**

**Этап 1. Настройка пароля веб-доступа.**

С вкладки **Web Browser** (Веб-браузер) в меню WirelessPC1 вернитесь на страницу служебного веб-приложения маршрутизатора (http://192.168.1.1) и перейдите в раздел **Administration** (Администрирование). Измените пароль маршрутизатора по умолчанию на **cisco** для безопасного доступа к устройству Linksys WRT300N. Обратите внимание, что режим **HTTP Web Utility Access** (Доступ к служебному веб-приложению по протоколу HTTP) уже выбран по умолчанию.

#### **Этап 2. Прокрутите страницу вниз и нажмите кнопку Save Settings (Сохранить параметры).**

После того, как смена пароля будет зарегистрирована системой, на странице появится сообщение: *Settings are successful. (Параметры успешно изменены.)* Под этим сообщением находится ссылка для последующего входа в служебное веб-приложение для маршрутизатора Linksys WRT300N. Щёлкните ссылку **Continue** (Продолжить) для появления окна входа. Введите имя пользователя **admin** и используйте пароль **cisco** для повторного подключения к страницам веб-настройки Linksys WRT300N.

# **Задача 6. Изменение используемого беспроводного канала**

**Этап 1. Получение доступа к Linksys WRT300N, WRS1 с помощью веб-браузера.**

В окне **WirelessPC1** щёлкните **Web Browser** (Веб-браузер). Введите URL-адрес 192.168.1.1.

#### **Этап 2. Ввод параметров аутентификации.**

Для аутентификации введите имя пользователя **admin** и пароль **cisco**.

#### **Этап 3. Указание беспроводного канала.**

Многие точки доступа работают на основе принципа автоматического использования ближайших каналов. В некоторых устройствах предусмотрен постоянное наблюдение за радиопространством для динамической корректировки параметров канала в ответ на изменения среды. В этом задании вам предстоит принудительно обеспечить работу точки через канал 6.

Так как клиенты используют только стандарт 802.11b/g, в меню **Radio Band** (Радиодиапазон) будет выбран пункт **Standard-20MHz Channel** (Стандартный канал 20 МГц).

Когда страница будет загружена, перейдите по вкладкам **Wireless > Basic Wireless Setup** (Беспроводная сеть > Основная настройка беспроводной сети) и найдите область **Standard Channel** (Стандартный канал). Измените его значение на **6 – 2.437 ГГц**.

#### **Этап 4. Сохранение параметров.**

Прокрутите страницу вниз и нажмите **Save Settings** (Сохранить параметры). После того, как параметры будут приняты маршрутизатором Linksys WRT300N, в окне веб-обозревателя появится сообщение **Settings are successful** (Параметры успешно сохранены). После отображения этого сообщения нажмите **Continue** (Продолжить), чтобы вернуться на страницу беспроводного доступа и закрыть ее.

**WirelessPC1** теперь связан с маршрутизатором **WRS1**. Обратите внимание, что при смене каналов настройка устройства WirelessPC1 не требуется. Устройство **WRS1** само контролирует используемый канал.

# **Задача 7. Подключение к сети компьютера WirelessPC2**

**Этап 1. Настройка WirelessPC2 для использования аутентификации WEP.**

 Со вкладки **WirelessPC2** перейдите на вкладку **Desktop** (Рабочий стол) и щёлкните **PC Wireless** (Беспроводной ПК).

Щёлкните вкладку **Connect** (Подключение).

 Выберите **WRS1** в списке доступных беспроводных сетей и щёлкните **Connect** (Подключение).

 Появится окно запроса ключа WEP. В поле **WEP Key 1** введите ключ WEP: **1234567890** и нажмите **Connect** (Подключение).

 Щёлкните вкладку **Link Information** (Информация о каналах), чтобы проверить связь с точкой доступа.

Ваш процент выполненных работ должен быть 100%. Если это не так, щёлкните **Check Results** (Проверить результаты), чтобы посмотреть, выполнение каких компонентов еще не завершено.

# <span id="page-55-0"></span>**Практическая работа №8 «Проверка беспроводного подключения»**

#### **Задачи практической работы:**

Настройка компьютера для подключения к беспроводной сети.

Проверка беспроводного подключения.

# **Введение**

В этом интерактивном задании предстоит выполнить настройку **PC3** для подключения к сети через маршрутизатор Linksys WRT300N.

# **Задача 1. Настройка беспроводного подключения**

**Этап 1. Настройка PC3 для подключения к WRS1.**

a. Щёлкните **PC3**, чтобы открыть окно **Physical Device View** (Просмотр физического устройства).

b. Щёлкните вкладку **Desktop** (Рабочий стол) для устройства **PC3**.

c. Нажмите кнопку **PC Wireless** (Беспроводной ПК). Откроется окно **Link Information** (Информация о каналах) с уведомлением: **No association with access point** (Отсутствует привязка к точке доступа).

d. В открывшемся окне щёлкните вкладку **Connect** (Подключение).

e. При появлении доступной беспроводной сети **WRS\_LAN** нажмите кнопку **Connect** (Подключение).

f. Введите команду **ABCDE12345** в качестве ключа WEP и нажмите кнопку **Connect** (Подключение).

g. Выберите вкладку **Link Information** (Информация о каналах). Появится сообщение: **You have successfully connected to the access point. (Подключение к точке доступа выполнено успешно.)** Если это сообщение не появилось, устраните ошибки, допущенные в ходе выполнения упражнения.

# **Задача 2. Проверка настройки адреса PC3**

# **Этап 1. Вывод настройки IP-адреса компьютера PC3.**

- a. Закройте окно **PC Wireless** (Беспроводной ПК).
- b. Нажмите кнопку **Command Prompt** (Командная строка).
- c. Введите команду **ipconfig /all** и нажмите кнопку **Ввод** .

d. Укажите физический адрес компьютера. Укажите другое имя для физического адреса компьютера

- e. Укажите IP-адрес данного компьютера.
- f. Укажите маску подсети данного компьютера.
- g. Укажите основной шлюз данного компьютера.

h. Укажите адрес сервера DNS. Какую службу поддерживает сервер DHCP в сети?

**Задача 3. Проверка сетевого подключения между PC3 и другими устройствами сети**

**Этап 1. Проверка связи между PC3 и другими устройствами сети с помощью команды ping.**

a. В окне **Command Prompt** (Командная строка) отправьте эхозапрос на шлюз, используемый по умолчанию устройством **PC3**. Эхотестирование должно пройти успешно. При успешном эхо-тестировании выводятся следующие результаты:

**PC>ping 192.168.2.1**

**Pinging 192.168.2.1 with 32 bytes of data:**

**Reply from 192.168.2.1: bytes=32 time=203ms TTL=255 Reply from 192.168.2.1: bytes=32 time=94ms TTL=255 Reply from 192.168.2.1: bytes=32 time=94ms TTL=255 Reply from 192.168.2.1: bytes=32 time=78ms TTL=255**

**Ping statistics for 192.168.2.1:**

**Packets: Sent = 4, Received = 4, Lost = 0 (0% loss)**

**Approximate round trip times in milli-seconds:**

**Minimum = 78ms, Maximum = 203ms, Average = 117ms**

b. В окне **Command Prompt** (Командная строка) отправьте эхозапрос на **PC1** , используя его IP-адрес 192.168.1.11. (Отправка эхо-запросов должна пройти успешно.)

**Этап 2. Проверка связи и пути между PC3 и другими устройствами с помощью команды tracert.**

a. Команда **tracert** используется для определения пути между локальным узлом, в данном случае **PC3**, и удалённым узлом. В окне **Command Prompt** (Командная строка) проверьте путь между **PC3** и **PC2** с помощью приведенной ниже команды из окна **Command Prompt**(Командная строка) на компьютере **PC3**.

b.

c. Введите команду **tracert 192.168.1.12** и нажмите клавишу **Enter** .

d. При выполнении команды должны появиться сведения примерно такого вида:

**PC>tracert 192.168.1.12**

**Tracing route to 192.168.1.12 over a maximum of 30 hops:**

**1 187 ms 94 ms 93 ms 192.168.2.1 2 \* 125 ms 125 ms 192.168.1.12**

#### **Trace complete.**

c. Согласно выходным данным команды, пакеты **ICMP**, созданные с помощью команды **tracert** , отображают путь пакетов через интерфейс локальной сети **WRS1** к узлу **PC2**.

**Задача 4. Использование DNS**

**Этап 1. Проверка связи с веб-сервером с помощью DNS.**

Закройте окно командной строки на устройстве РСЗ.  $a.$ 

Нажмите кнопку Web Browser (Веб-браузер).  $\mathbf{b}$ .

Введите адрес http://www.example.com в окно адреса URL и  $\mathbf{c}$ . нажмите кнопку GO (Переход). Отобразится веб-страница сервера.

DNS используется для разрешения доменных имен в IP-адреса.  $\mathbf{d}$ Для проверки этого разрешения закройте окно Web Browser (Веб-браузер) на **VCTDOЙСТВЕ PC3.** 

Нажмите кнопку **Command Prompt** (Командная строка) для e. открытия окна **Command Prompt** (Командная строка) на **PC3**.

В окне **Command Prompt** (Командная строка) отправьте команду f. ping на веб-сервер, используя доменное имя www.example.com. На экране должна появиться информация такого вида:

**PC>ping www.example.com** 

Pinging 192.168.3.100 with 32 bytes of data:

Reply from 192.168.3.100: bytes=32 time=138ms TTL=126 Reply from 192.168.3.100: bytes=32 time=156ms TTL=126 Reply from 192.168.3.100: bytes=32 time=172ms TTL=126 Reply from 192.168.3.100: bytes=32 time=140ms TTL=126 Ping statistics for 192.168.3.100: Packets: Sent = 4, Received = 4, Lost =  $0$  ( $0\%$  loss), Approximate round trip times in milli-seconds: Minimum =  $138$ ms, Maximum =  $172$ ms, Average =  $151$ ms

Обратите внимание, что доменное имя www.example.com было преобразовано сервером DNS в IP-адрес веб-сервера, 192.168.3.100. Это свидетельствует о правильной работе сервера DNS.

На данный момент все запросы DNS были автоматически выполнены другими приложениями. Для элемента (с) запрос был выполнен веббраузером, а для элемента (f) — командой ping. Для создания запросов DNS прямо на сервере используйте команду nslookup.

В командной строке PC3 Command Prompt введите команду  $\mathfrak{g}_{\mathfrak{p}}$ nslookup www.example.com. Команда и ее выходные данные должны иметь следующий вид:

**PC>nslookup www.example.com** Server: [192.168.3.100] Address: 192.168.3.100 **Non-authoritative answer:** Name: www.example.com Address: 192,168,3,100  $PC$ 

После того, как команда **nslookup** будет введена в указанном выше формате, на сервер DNS будет отправлен запрос «Укажите IP-адрес, связанный с именем www.example.com».

В первой строке выходных данных команды содержится имя сервера DNS, получившего запрос DNS. Компьютер PC3 отправил запрос на адрес 192.168.3.100, поскольку он получил сведения от WRS1 через DHCP, что адрес 192.168.3.100 использовался для преобразования имен. Поскольку для адреса 192.168.3.100 не было определено имени, на экране был показан IP-адрес.

Во второй строке содержится IP-адрес сервера DNS, использованного для запроса.

В третьей, четвертой и пятой строках содержится ответ на запрос: имя www.example.com связано с IP-адресом 192.168.3.100.

Ваш процент выполненных заданий должен быть 100%. Если это не так, щёлкните Check Results (Проверить результаты), чтобы посмотреть, выполнение каких компонентов еще не завершено.

# **Практическая работа №9 «Методы безопасности беспроводной связи»**

# <span id="page-59-0"></span>**Задачи практической работы:**

- Настройка WPA2 в Linksys WRT300N
- Настройка фильтрации по MAC-адресам в Linksys WRT300N
- Настройка переадресации одного порта в Linksys WRT300N

#### **Введение**

В этом интерактивном задании вам предстоит выполнить следующие настройки беспроводного маршрутизатора Linksys WRT300N:

использование WPA2 Personal в качестве метода обеспечения безопасности;

использование фильтрации по MAC-адресам для повышения безопасности;

поддержку переадресации одного порта.

# **Задача 1. Подключение к беспроводному маршрутизатору**

# **Этап 1. Вход на беспроводной маршрутизатор**

a. На вкладке **Desktop** (Рабочий стол) в меню **PC0** (ПК0) выберите пункт **Web Browser** (Веб-браузер).

b. Введите IP-адрес беспроводного маршрутизатора **192.168.0.1**.

c. При запросе имени пользователя и пароля введите **admin** в оба поля. Эти имя пользователя и пароль являются заводскими параметрами по умолчанию для всех продуктов Linksys.

d. После загрузки веб-страницы настройки **WRS1** перейдите к задаче 2.

# **Задача 2. Добавление функций безопасности в WRS1**

# **Этап 1. Настройка WPA2+AES на маршрутизаторе WSR1**

a. С той же веб-страницы настройки **WRS1** (открытой с помощью веб-браузера на **PC0)** перейдите на страницу **Wireless > Wireless Security** (Беспроводная сеть > Безопасность беспроводной сети).

b. Измените для параметра **Security Mode** (Режим безопасности) значение **Disabled** (Отключен) на **WPA2 Personal** (Персональная WPA2).

c. **AES** считается одним из наиболее стойких протоколов шифрования. Рекомендуется использовать именно его.

Пароль для этой беспроводной сети настраивается в поле **Passphrase** (Кодовая фраза). Введите пароль **aCompWiFi**. Обратите внимание, что пароли вводятся с учетом регистра.

e. Чтобы сохранить изменения, прокрутите страницу вниз и нажмите кнопку **Save Settings** (Сохранить параметры).

f. **WRS1** теперь настроен на использование режима **WPA2**.

**Примечание. Устройство Laptop0 (Портативный компьютер 0)** не может быть связано с маршрутизатором **WSPR1**, поскольку его настройка еще не выполнена. Настройка устройства **Laptop0** будет выполнена на этапе 2.

#### **Этап 2. Настройки беспроводного клиента Laptop0**

a. Нажмите **Laptop0**, чтобы открыть его окно настройки.

b. Щёлкните вкладку **Desktop** (Рабочий стол).

c. Нажмите кнопку **PC Wireless** (Беспроводной ПК).

d. Появится сообщение **No association with access point** (Нет связи с точкой доступа).

e. Щёлкните вкладку **Connect** (Подключение).

f. Подождите несколько секунд до появления широковещательной рассылки имени сети (SSID) через **WRS1**. После этого появится имя сети (SSID) **aCompany** в столбце **Wireless Network Name** (Имя беспроводной сети).

g. Щёлкните имя сети **aCompany**. Затем щёлкните **Connect** (Подключение).

h. В поле **Security** (Безопасность) выберите режим **WPA2-Personal** (Персональная WPA2).

i. Введите пароль для беспроводной сети **aCompWiFi** (тот же пароль, который настроен в **WRS1**) и нажмите **Connect** (Подключение).

j. **Laptop0** теперь связан с **WRS1**.

k. Запишите IP-адрес устройства **Laptop0** (полученный с помощью DHCP с маршрутизатора **WRS1)**, а также его MAC-адрес. Закройте окно **PC Wireless** (Беспроводной ПК) и на вкладке **Desktop** (Рабочий стол) выберите пункт **Command Prompt** (Командная строка).

l. Введите команду **ipconfig /all** и запишите IP и MAC-адреса устройства **Laptop0**.

**Этап 3. Настройка WRS1 для поддержки фильтрации по MACадресам**

a. Закройте страницу настроек **Laptop0**.

b. Щёлкните **PC0** и откройте веб-обозреватель, перейдя по вкладкам **PC0** > **Desktop** > Web Browser (ПК0 > Рабочий стол > Веб-браузер).

c. Введите IP-адрес **WRS1**, чтобы открыть его веб-страницу настройки. При появлении запроса введите **admin** в качестве имени пользователя и пароля.

d. Перейдите в пункт **Wireless > Wireless MAC Filter** (Беспроводная сеть > Фильтр беспроводных MAC-адресов).

e. Выберите пункты **Enabled** (Включено) и **Permit PCs listed below to access wireless network** (Разрешить указанным ниже ПК доступ к беспроводной сети).

f. Введите MAC-адрес устройства **Laptop0** (см. задачу 2, этап 2) в поле **MAC 01:** . Обратите внимание на формат MAC-адреса, требуемый **WRS1**. Он должен быть следующим: **XX:XX:XX:XX:XX:XX**.

g. Прокрутите вниз страницу и нажмите кнопку **Save Settings** (Сохранить параметры).

h. Поскольку MAC-адрес был указан только для устройства **Laptop0**, **Laptop0** является единственным беспроводным устройством, связанным с **WRS1**.

**Этап 4. Проверка связи**

a. Щёлкните **PC0** и перейдите в пункт **Desktop > Command Prompt** (Рабочий стол > Командная строка).

b. Отправьте эхо-запрос на **RemotePC** (Удалённый ПК), введя команду **ping 200.100.50.10**. Эхо-тестирование должно пройти успешно.

c. Закройте окно настройки **PC0** и щёлкните **Laptop0**.

d. В окне настройки **Laptop0** перейдите в пункт **Desktop > Command Prompt** (Рабочий стол > Командная строка).

e. Отправьте повторный эхо-запрос на **RemotePC**, введя команду **ping 200.100.50.10**. Эхо-тестирование также должно пройти успешно.

f. Закройте окно настройки **Laptop0**.

g. Нажмите **RemotePC** для вызова его окна настройки.

h. В окне настройки **RemotePC** перейдите по вкладкам **Desktop > Command Prompt** (Рабочий стол > Командная строка).

i. Отправьте эхо-запрос на **Server0** с **RemotePC** с помощью команды **ping 192.168.0.20**. Эхо-тестирование **не** должно быть успешным.

j. Оставаясь в меню **RemotePC**, откройте **веб-браузер** (**Desktop > Web Browser**) (Рабочий стол > Веб-браузер) и введите адрес внутренней вебстраницы, доступной через **Server0** (Сервер 0), [www.acompany.com.](http://www.acompany.com/) Страница **не** должна открыться.

Эхо-запрос и (или) HTTP запрос с компьютера **RemotePC** на **Server0** (или любое другое внутреннее устройство) не удался, поскольку маршрутизатору **WRS1** неизвестно, какое внутреннее устройство должно получить запрос. Для этого используется функция переадресации портов, которую необходимо настроить в **WRS1.**

k. Закройте все открытые окна настройки и перейдите к следующему этапу.

# **Этап 5. Настройка переадресации одного порта в WRS1.**

a. Щёлкните **PC0** для вызова окна настройки.

b. Перейдите по вкладкам **Destop > Web Browser** (Рабочий стол > Веб-браузер) и подключитесь к устройству **WRS1**.

c. С веб-страницы настройки **WRS1** перейдите по вкладкам **Application & Gaming > Single Port Forwarding** (Приложения и игры > Переадресация одного порта).

d. В меню слева в первом поле со списком выберите **HTTP**.

e. В средней части экрана найдите первую строку. Измените IP-адрес в первой строке, чтобы он соответствовал IP-адресу устройства **Server0**: 192.168.0.20. Установите также флажок **Enabled** (Включено) в конце той же строки.

f. Прокрутите страницу вниз и нажмите кнопку **Save Settings** (Сохранить параметры).

g. Теперь у вас есть доступ к веб-странице, размещенной на устройстве **Server0**. Откройте веб-браузер на **RemotePC**.

h. В адресной строке введите **121.120.119.100**. Это IP-адрес, присвоенный порту Интернета маршрутизатора **WRS1**.

i. Теперь вы можете просмотреть веб-страницу, размещенную на сервере **Server0**.

Проверьте свой результат. Вы должны набрать 100%.

# <span id="page-63-0"></span>**Практическая работа №10 «Настройка VLAN на основе меток**

# **802.1q»**

**Задачи практической работы:** понять технологию VLAN и способы настройки коммутаторов DLink.

# **Оборудование:**

Коммутатор DES-3028 2 шт.

Рабочая станция 4 шт.

Консольный кабель 1 шт.

Ethernet кабель 5 шт.

# **Исходная схема:**

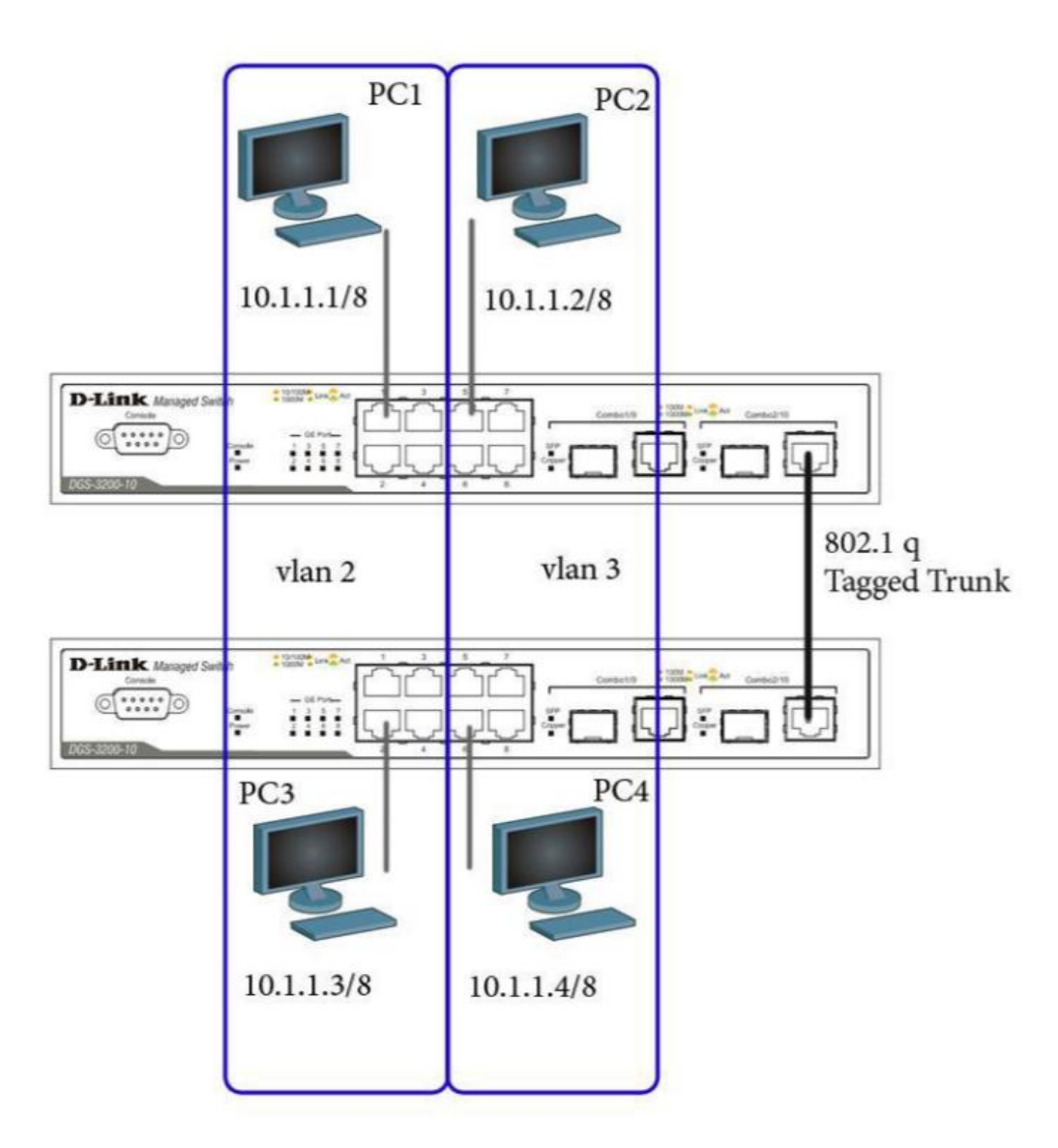

#### **Порядок выполнения работы:**

1. Задайте на компьютерах IP адреса согласно схемы (запись 10.1.1.1/8 читать, как ip 10.1.1.1 маска 255.0.0.0)

2. Сбросьте настройки коммутатора командой reset config

3. Удалите порты из VLAN по умолчанию для использования в других VLAN: config vlan default delete 1-10 (для 10 портов удаляем все Vlan) 4. Создайте VLAN v2 и v3, назначьте нетэгированные порты

соответствующим VLAN:

create vlan v2 tag 2

config vlan v2 add untagged 1-4

config vlan v2 add tagged  $10(10 \text{ nopr } B)$  включаем в v2 и маркируем) create vlan v3 tag 3

config vlan v3 add untagged 5-8

config vlan v3 add tagged 10 (10 порт включаем в v3 и маркируем)

5. Проверьте настройки VLAN: show vlan

6. Повторите процедуру настройки для второго коммутатора

7. Проверьте доступность узлов командой ping

 $-$  or PC1  $\kappa$  PC3

 $-$  ot PC2  $\kappa$  PC4  $\overline{\qquad \qquad }$ 

- от PC1 к PC2 & PC4

 $-$  ot PC2 k PC1 & PC3

#### **Список литературы**

Основная литература:

- 1. Олифер В. Г., Олифер Н. А. Компьютерные сети. Принципы, технологии, протоколы: Учебник для вузов. 4-е изд. – СПб.: Питер, 2010. – 944 с.: ил.
- 2. Э. Таненбаум. Компьютерные сети. 5-е изд. СПб.: Питер, 2015. 992 с.: ил.

Дополнительная литература:

- 1. Компьютерные сети. Учебный курс.- MicrosoftPress, "Русская редакция", 2017.- 576с
- 2. Сетевые операционные системы/ В.Г.Олифер, Н.А.Олифер. СПб.: "Питер", 2018. – 544с.: илл.
- 3. Телекоммуникационные и компьютерные сети. Дж. Уолрэнд. Вводный курс. М.: Пост маркет, 2015. – 480с.